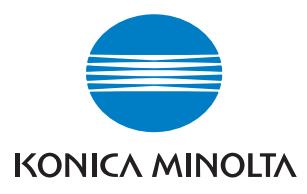

The essentials of imaging

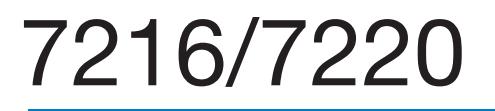

**User Manual**

# **Contents**

## 1 Introduction

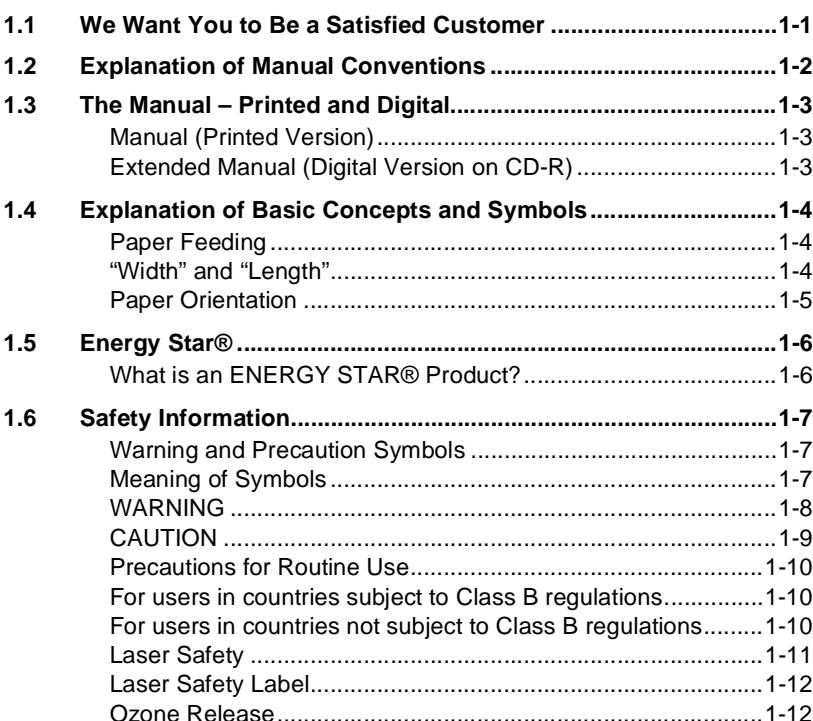

# 2 Precautions

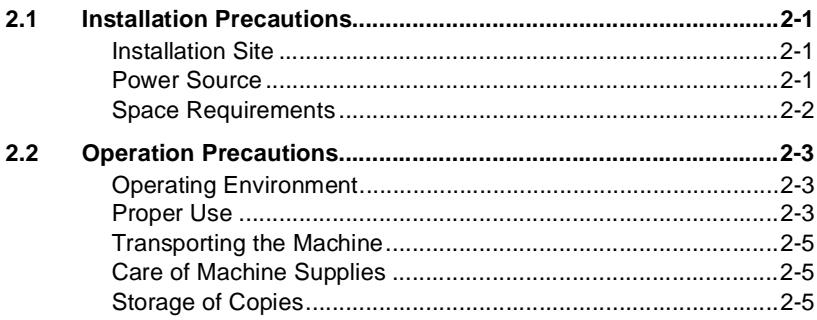

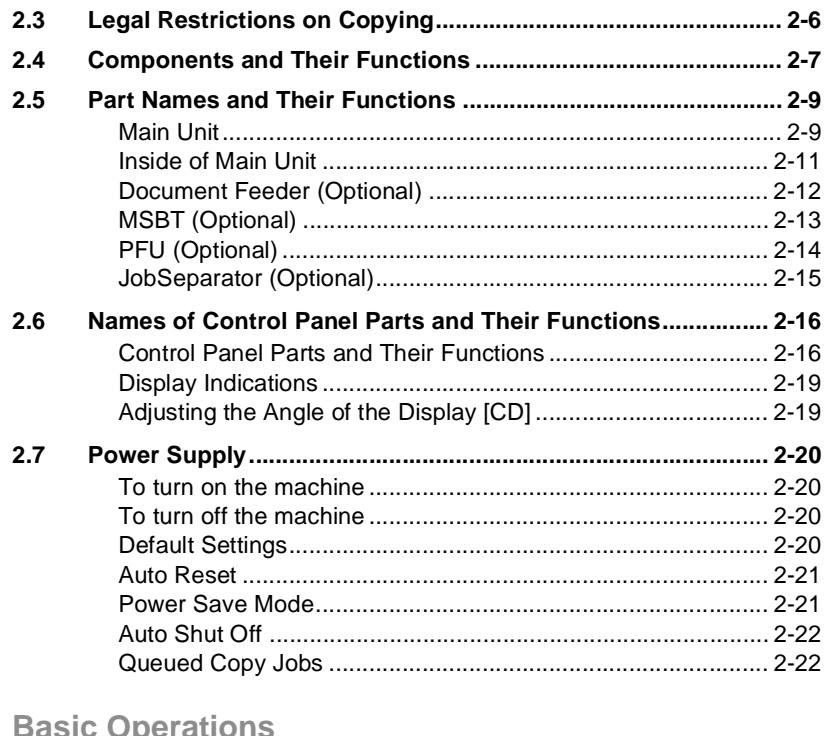

### **[3 Basic Operations](#page-41-0)**

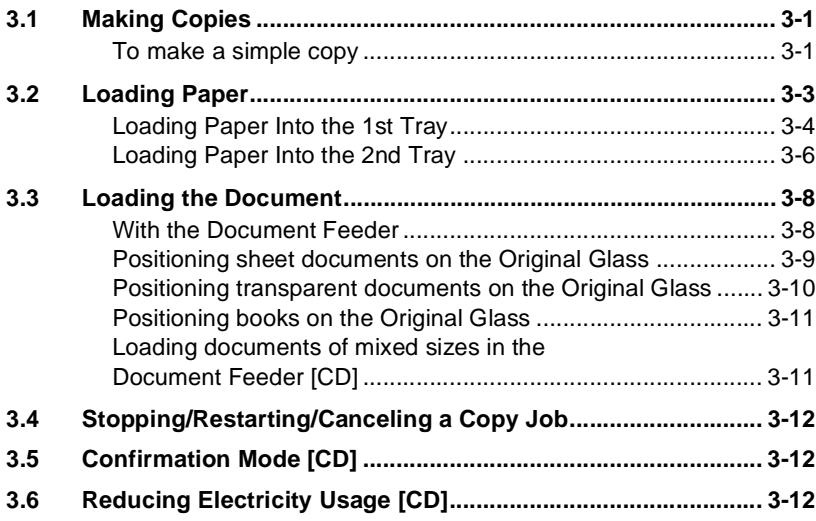

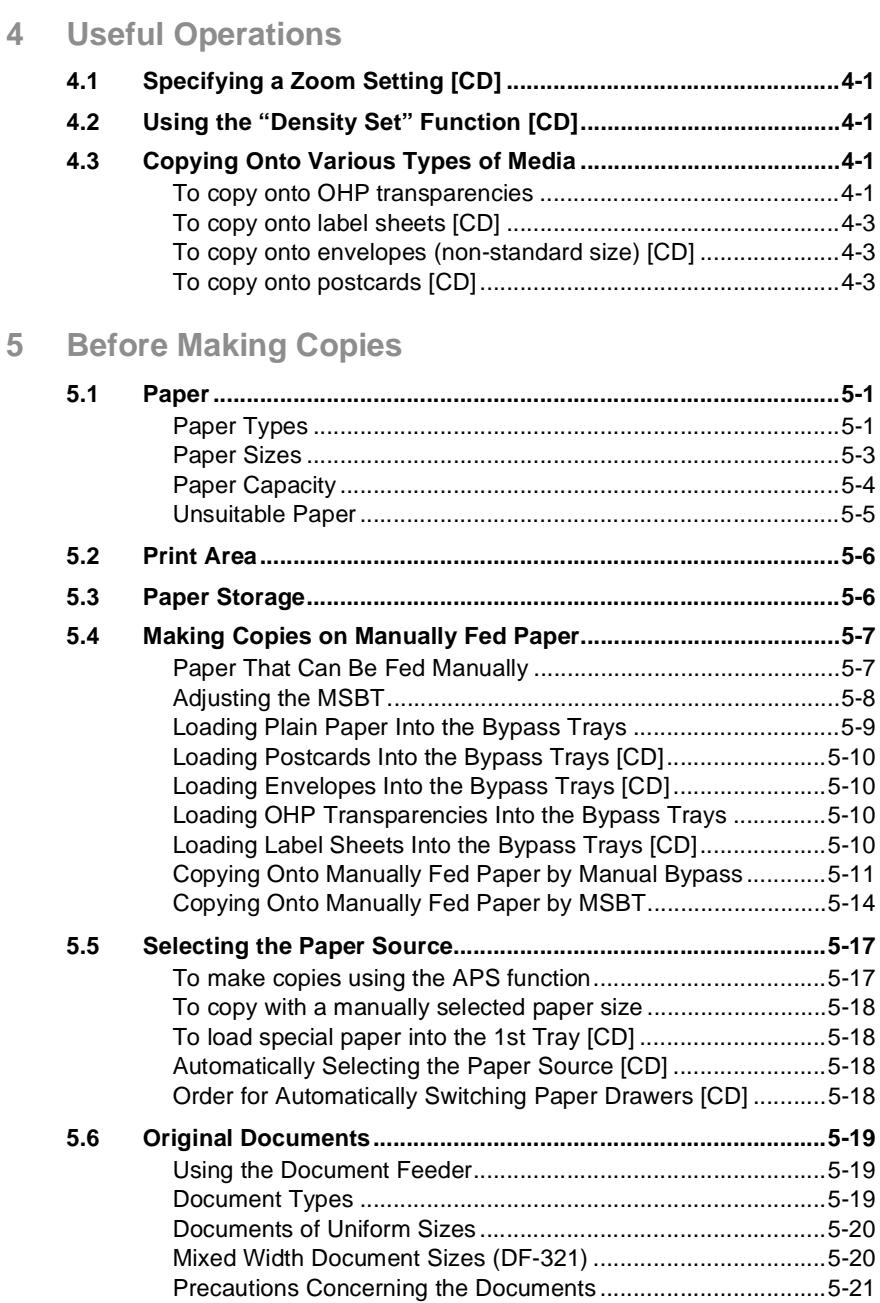

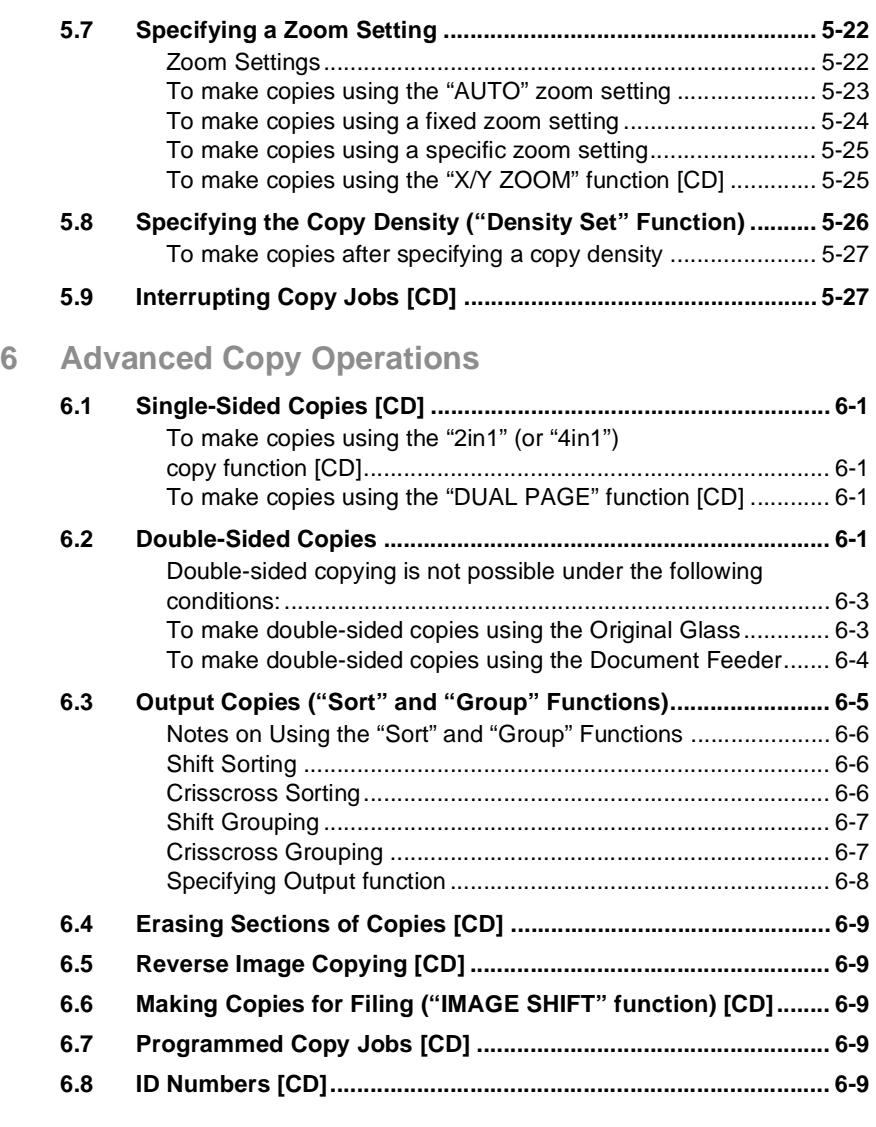

**[7 Utility Mode – Copy Functions \[CD\]](#page-95-0)**

# **[8 Error Messages](#page-97-0)**

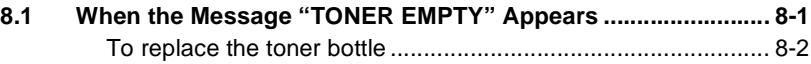

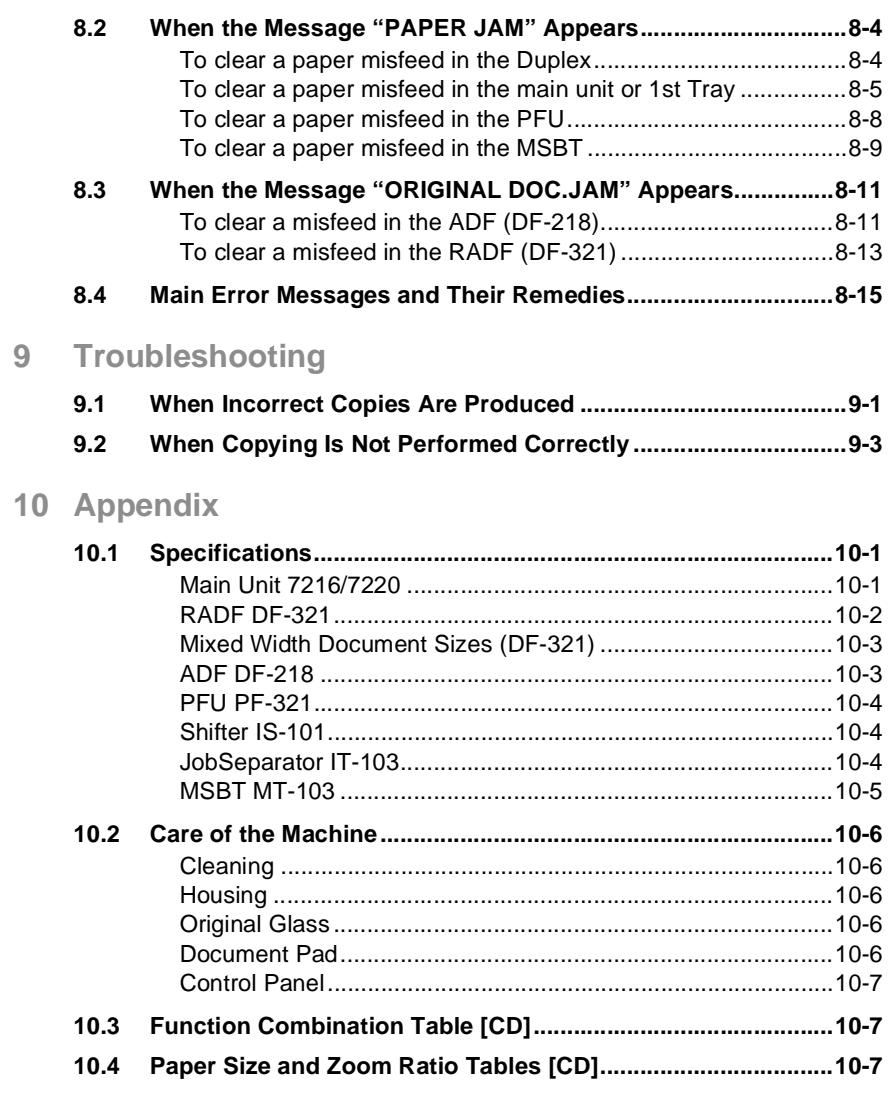

**[11 Index](#page-127-0)**

# <span id="page-7-0"></span>**1 Introduction**

## <span id="page-7-1"></span>**1.1 We Want You to Be a Satisfied Customer**

Thank you for choosing this machine.

This User Manual describes the functions, operating procedures, precautions, and basic troubleshooting for this machine. Before using the machine, be sure to read the User Manual thoroughly in order to ensure that you use it efficiently. After you have gone through the manual, store it in the holder on the machine and keep it handy at all times.

Note that some of the illustrations of the machine used in the User Manual may be different from what you actually see on your machine.

# <span id="page-8-0"></span>**1.2 Explanation of Manual Conventions**

The marks and text formats used in this manual are described below.

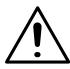

### **WARNING**

**Failure to observe instructions highlighted in this manner may result in fatal or critical injuries.**

→ Observe all warnings in order to ensure safe use of the copier.

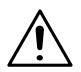

### **CAUTION**

**Failure to observe instructions highlighted in this manner may result in serious injuries or property damage.**

➜ Observe all cautions in order to ensure safe use of the copier.

 $\mathbb{S}$ .

### **Note\***

*(\*May also appear as "Important" or "Tip") Text highlighted in this manner contains useful information and tips to ensure safe use of the machine.*

- **1** The number 1 as formatted here indicates the first step of a sequence of actions.
- **2** Subsequent numbers as formatted here indicate subsequent steps of a sequence of actions.

An illustration inserted here shows what operations must be performed.

- **?** *Text formatted in this style provides additional assistance.*
- ➜ Text formatted in this style describes the action that will ensure the desired results are achieved.

### [Combination] key

The names of keys on the control panel are written as shown above.

### <span id="page-9-0"></span>**1.3 The Manual – Printed and Digital**

Today's advanced copier systems offer a wide variety of very different functions. A copier system can be set up for very specific requirements and adapted for personal copying needs. Generally, it is experienced users or system administrators who set up the copier system for individual needs. One single manual that included all possible information, much of it only relevant for the experienced user or system administrator, would be much too large and complex for everyday use. This is why we supply two manuals. You can decide for yourself which manual meets your needs.

### <span id="page-9-1"></span>**Manual (Printed Version)**

The printed version of the manual contains all the information that you need for everyday operation of the copier system. You should keep this manual near the copier system so you can consult it any time.

It contains a lot of useful information, such as:

- Loading originals correctly and using the document feeder.
- Setting a Copy Mode.
- Making copies lighter and darker.

### <span id="page-9-2"></span>**Extended Manual (Digital Version on CD-R)**

The extended version of the manual is supplied as a pdf file and is specifically recommended for experienced users and system administrators.

This version contains – as well as all the information in the printed version – additional information, such as:

- Changing Basic Settings.
- Using auxiliary functions.
- Setting up Copy Track and Administrator Numbers.
- Storing and calling individual paper sizes and Zoom Ratios.

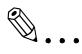

#### **Is Acrobat Reader already installed?**

*You will need Acrobat Reader to view the extended manual. A version of Acrobat Reader is included on the CD-R that you can install on your computer if necessary.*

# <span id="page-10-0"></span>**1.4 Explanation of Basic Concepts and Symbols**

The use of words and symbols in this manual are explained below.

### <span id="page-10-1"></span>**Paper Feeding**

During printing, paper is supplied from the right side of the machine and fed into the output tray on top or the output option at the left with the printed surface of the page facing down. The paper feed direction is shown by the arrows in the diagram below.

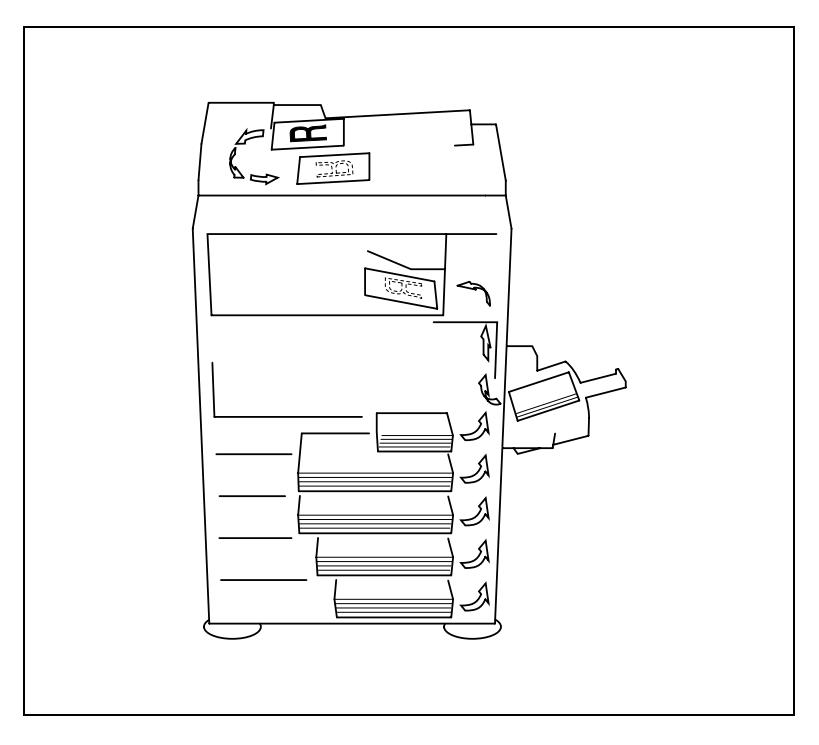

### <span id="page-10-2"></span>**"Width" and "Length"**

Whenever paper dimensions are mentioned in this manual, the first value always refers to the width of the paper (shown as "X" in the illustration) and the second to the length (shown as "Y").

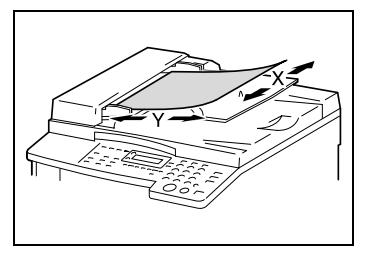

### <span id="page-11-0"></span>**Paper Orientation**

Lengthwise  $(\Box)$ If the width (X) of the paper is shorter than the length (Y), the paper has a vertical or portrait orientation, indicated by either "L" or  $\Box$ .

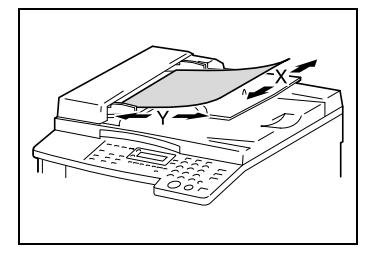

Crosswise  $(\Box)$ If the width  $(X)$  of the paper is longer than the length (Y), the paper has a horizontal or landscape orientation, indicated by either "C" or  $\Box$ .

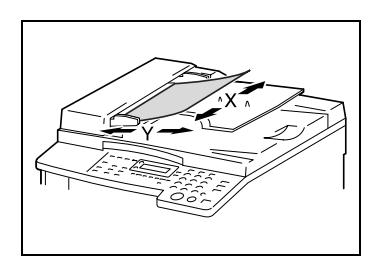

### <span id="page-12-0"></span>**1.5 Energy Star®**

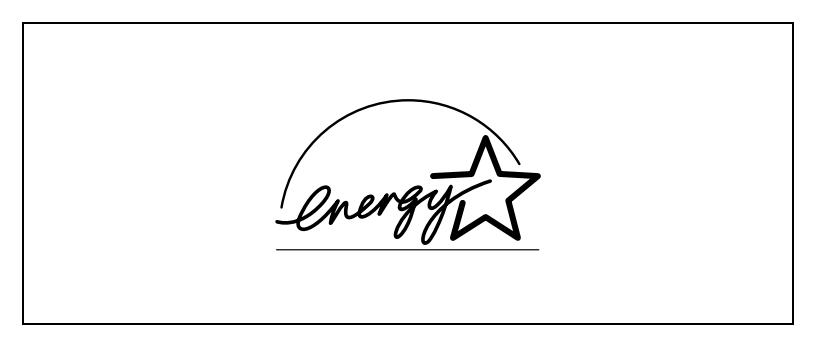

As an ENERGY STAR $^\circledR$  Partner, we have determined that this machine meets the  $\mathsf{ENERGY}$  STAR $^\circledR$  Guidelines for energy efficiency.

As an ENERGY STAR $^\circledR$  Partner, we have determined that this machine meets the  $\mathsf{ENERGY}$  STAR $^\circledR$  Guidelines for energy efficiency.

### <span id="page-12-1"></span>**What is an ENERGY STAR® Product?**

An ENERGY STAR<sup>®</sup> product has a special feature that allows it to automatically switch to a "low-power mode" after a period of inactivity. An ENERGY STAR® product uses energy more efficiently, saves you money on utility bills and helps protect the environment.

### <span id="page-13-0"></span>**1.6 Safety Information**

This section contains detailed instructions on the operation and maintenance of this machine. To achieve optimum utility of this device, all operators should carefully read and follow the instructions in this manual. Please keep this manual in a handy place near the machine.

Please read the next section before using this device. It contains important information related to user safety and preventing equipment problems.

Make sure you observe all of the precautions listed in this manual.

\* Ver07

Please note that some parts of the contents of this section may not correspond with the purchased product.

#### <span id="page-13-1"></span>**Warning and Precaution Symbols**

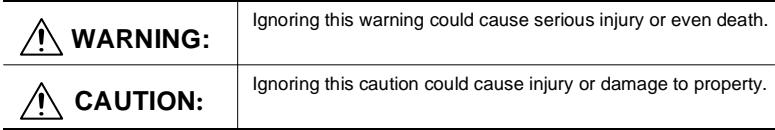

### <span id="page-13-2"></span>**Meaning of Symbols**

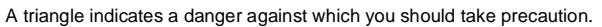

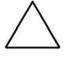

This symbol warns against cause burns.

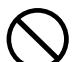

A diagonal line indicates a prohibited course of action.

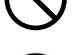

This symbol warns against dismantling the device.

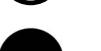

A black circle indicates an imperative course of action.

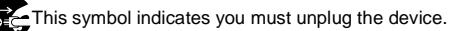

# **WARNING**

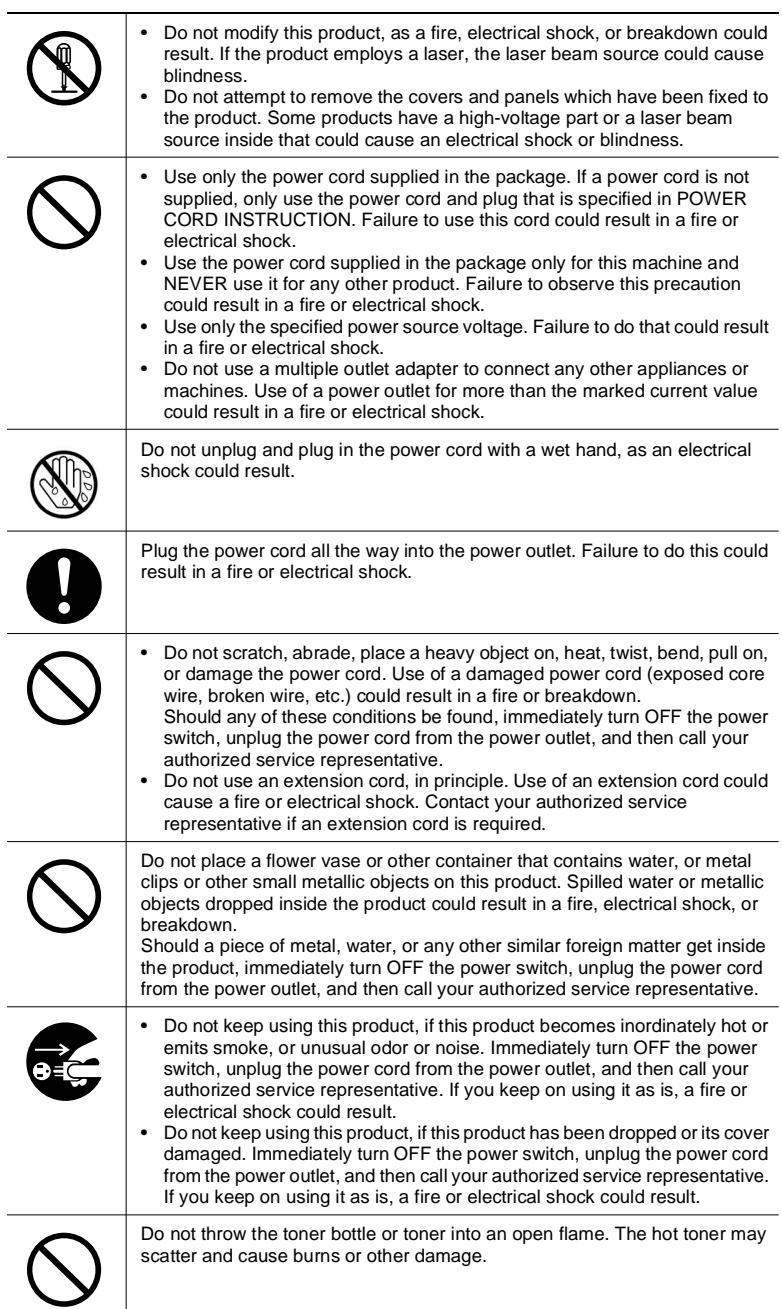

<span id="page-14-0"></span>

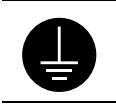

Connect the power cord to an electrical outlet that is equipped with a grounding terminal.

# <span id="page-15-0"></span>**CAUTION**

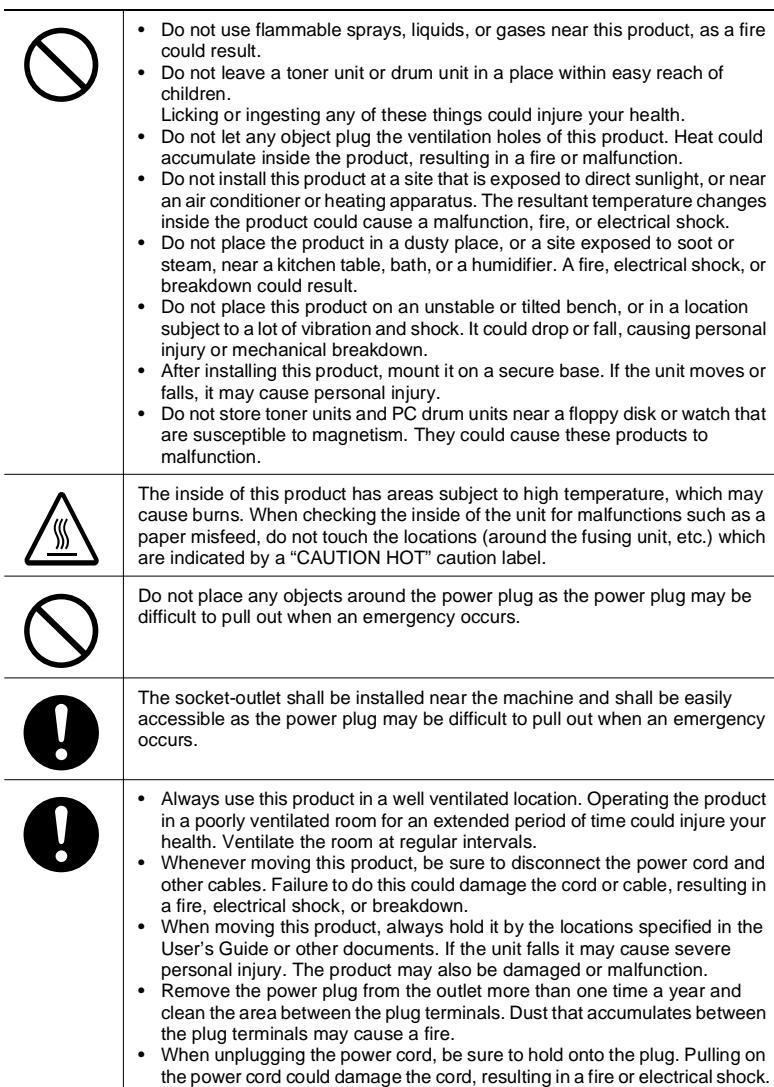

#### <span id="page-16-0"></span>**Precautions for Routine Use**

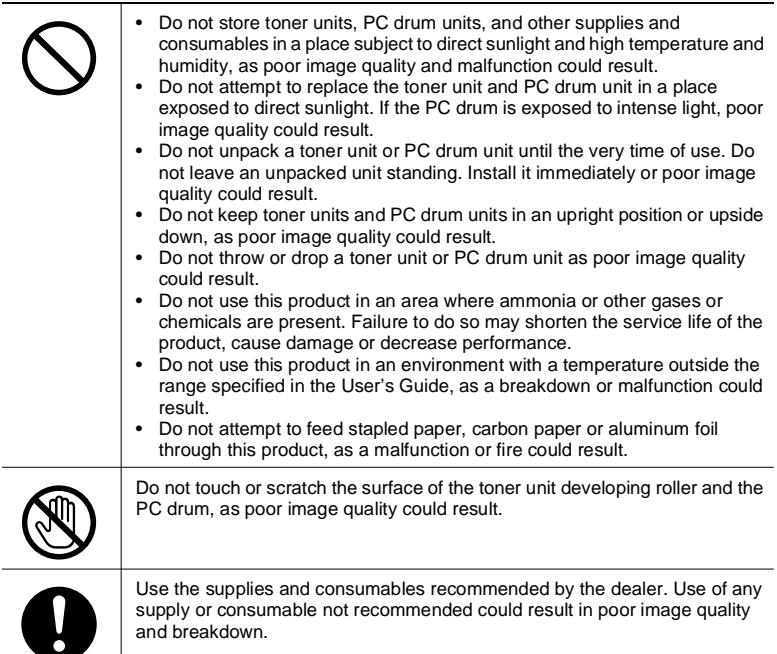

#### <span id="page-16-1"></span>**For users in countries subject to Class B regulations**

This device must be used with shielded interface cables. The use of non-shielded cable is likely to result in interference with radio communications and is prohibited under CISPR 22 rules and local rules.

#### <span id="page-16-2"></span>**For users in countries not subject to Class B regulations**

WARNING

This is a Class A product. In a domestic environment this product may cause radio interference in which case the user may be required to take adequate measures.

This device must be used with shielded interface cables. The use of non-shielded cable is likely to result in interference with radio communications and is prohibited under CISPR 22 rules and local rules.

### <span id="page-17-0"></span>**Laser Safety**

This is a digital machine which operates using a laser. There is no possibility of danger from the laser provided the machine is operated according to the instructions in this manual.

Since radiation emitted by the laser is completely confined within protective housing, the laser beam cannot escape from the machine during any phase of user operation.

This machine is certified as a Class 1 laser product: This means the machine does not produce hazardous laser radiation.

Internal Laser Radiation

Maximum Average Radiation Power: 6.32 µW at the laser aperture of the print head unit.

Wavelength: 770-795 nm

This product employs a Class 3b laser diode that emits an invisible laser beam.

The laser diode and the scanning polygon mirror are incorporated in the print head unit.

The print head unit is NOT A FIELD SERVICE ITEM:

Therefore, the print head unit should not be opened under any circumstances.

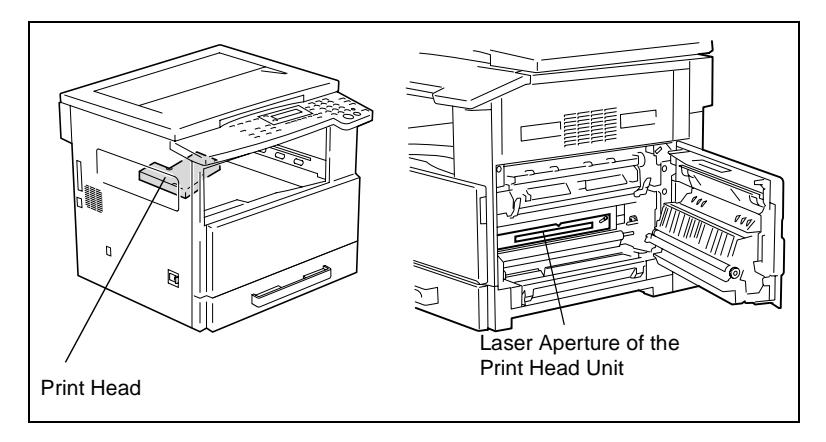

#### <span id="page-18-0"></span>**Laser Safety Label**

A laser safety label is attached to the outside of the machine as shown below.

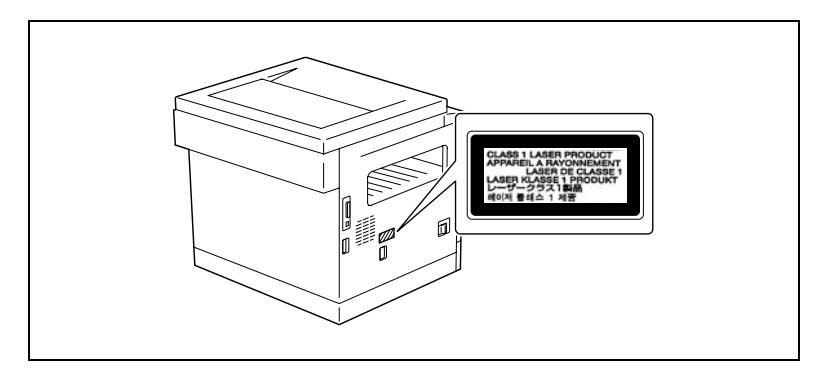

#### <span id="page-18-1"></span>**Ozone Release**

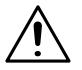

### **CAUTION**

#### **Locate the Machine in a Well Ventilated Room**

→ A negligible amount of ozone is generated during normal operation of this machine. An unpleasant odor may, however, be created in poorly ventilated rooms during extensive machine operations. For a comfortable, healthy, and safe operating environment, it is recommended that the room be well ventilated.

#### REMARQUE

= Placer l'appareil dans une pièce largement ventilée =

Une quantité d'ozone négligable est dégagée pendant le fonctionnement de l'appareil quand celui-ci est utilisé normalement. Cependant, une odeur désagréable peut être ressentie dans les pièces dont l'aération est insuffisante et lorsque une utilisation prolongée de l'appareil est effectuée. Pour avoir la certitude de travailler dans un environnement réunissant des conditions de confort, santé et de sécurité, il est préférable de bien aérer la pièce ou se trouve l'appareil.

# <span id="page-19-0"></span>**2 Precautions**

### <span id="page-19-2"></span><span id="page-19-1"></span>**2.1 Installation Precautions**

### **Installation Site**

To ensure utmost safety and prevent possible malfunctions, install the machine in a location that meets the following requirements.

- **-** A location away from curtains, etc. that may catch fire and burn easily
- **-** A location that is not exposed to water or other liquids
- **-** A location free from direct sunlight
- **-** A location out of the direct airflow of an air conditioner or heater, and not exposed to extremely high or low temperatures
- **-** A well-ventilated location
- **-** A location that is not exposed to high humidity
- **-** A location that is not extremely dusty
- **-** A location not subjected to undue vibrations
- **-** A stable and level location
- **-** A location where ammonia or other organic gases are not generated
- **-** A location that does not put the operator in the direct airflow of exhaust from the machine
- **-** A location that is not near any kind of heating devices

#### <span id="page-19-3"></span>**Power Source**

The power source requirements are as follows.

- Voltage fluctuation: Maximum ±10%
- Frequency fluctuation: Maximum ±3 Hz
- ❍ Use a power source with as little voltage or frequency fluctuations as possible.

### **Space Requirements**

To ensure easy machine operation, supply replacement, and maintenance, adhere to the recommended space requirements detailed below.

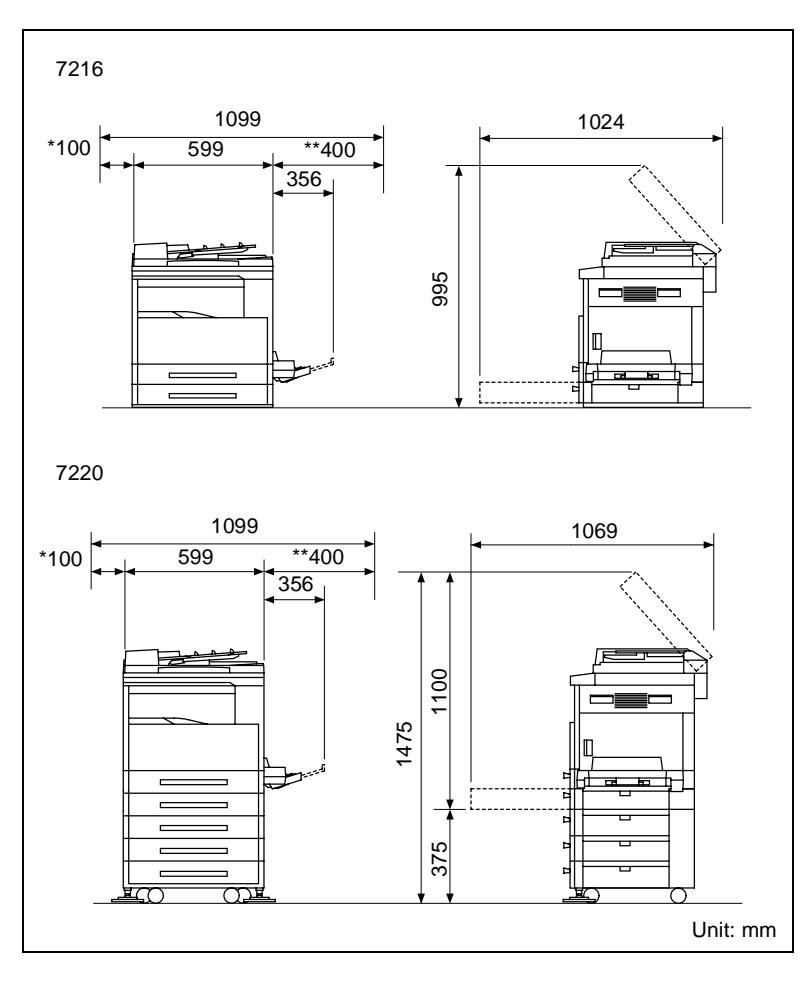

# ✎

### **Note**

*Since there is a ventilation duct on the left side of the machine, be sure to allow a clearance of \*100 mm or more on the left side.*

*Allow a clearance of \*\*400 mm or more on the right side of the machine so that the side cover can be opened.*

<span id="page-20-0"></span>

## <span id="page-21-1"></span><span id="page-21-0"></span>**2.2 Operation Precautions**

### **Operating Environment**

The environmental requirements for correct operation of the machine are as follows.

- Temperature: 10°C to 30°C with fluctuations of no more than 10°C within an hour
- Humidity: 15% to 85% with fluctuations of no more than 10% within an hour

### <span id="page-21-2"></span>**Proper Use**

To ensure the optimum performance of the machine, follow the precautions listed below.

- **-** Never place heavy objects on the original glass or subject it to shocks.
- **-** Never open any machine doors or turn off the machine while it is making copies; otherwise, a paper jam will occur.
- **-** Never bring any magnetized object or use flammable sprays or liquids near the machine.
- $\div$  Always make sure that the power plug is completely plugged into the electrical outlet.
- **-** Always make sure that the machine's power plug is visible and not hidden by the machine.
- $\pm$  Always unplug the machine from the electrical outlet if the unit is not to be used for a long period of time.
- $\pm$  Always provide good ventilation when making a large number of continuous copies.

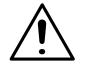

### **CAUTION**

**If the ventilation duct on the left side of the machine is blocked, the inside of the machine will accumulate heat, resulting in a malfunction or fire.**

 $\rightarrow$  Be sure to allow a clearance of 100 mm or more on the left side of the machine for the ventilation duct.

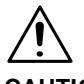

### **CAUTION**

### **The area around the fusing unit is extremely hot.**

- → Be careful not to touch any parts around the fusing unit, other than those indicated in this manual, in order to reduce the risk of burns. Be especially careful not to touch parts marked with warning labels, and their surrounding areas.
- → If you get burnt, immediately cool the skin under cold water, and then seek professional medical advice.

### <span id="page-23-0"></span>**Transporting the Machine**

If you need to transport the machine over a long distance, consult your technical representative.

#### <span id="page-23-1"></span>**Care of Machine Supplies**

Use the following precautions when handling the machine supplies (toner bottle, paper, etc.).

- $\div$  Store the supplies in a location that meets the following requirements. Free from direct sunlight Away from any heating apparatus Not subjected to high humidity Not extremely dusty
- $\blacktriangleright$  Store in a sealed plastic bag in a cool, dark place paper that has been removed from its wrapper but not loaded into the machine.
- **-** Only use toner that has been manufactured specifically for this machine. Never use other types of toner.
- **-** Keep all supplies out of the reach of children.

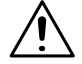

### **CAUTION**

#### **Precautions for handling toner:**

- → Be careful not to spill toner inside the copier or get toner on your clothes or hands.
- → If your hands become soiled with toner, immediately wash them with soap and water.
- $\rightarrow$  If toner gets in your eyes, immediately flush them with water, and then seek professional medical advice.

#### <span id="page-23-2"></span>**Storage of Copies**

- $\blacksquare$  Copies that are to be kept for a long time should be kept where they are not exposed to light in order to prevent them from fading.
- **-** Adhesive that contains solvent (e.g., spray glue) may dissolve the toner on copies.

## <span id="page-24-0"></span>**2.3 Legal Restrictions on Copying**

Certain types of documents must never be copied with the purpose or intent to pass copies of such documents off as the originals.

The following is not a complete list, but is meant to be used as a guide to responsible copying.

### *Financial Instruments*

- Personal checks
- Traveler's checks
- Money orders
- Certificates of deposit
- Bonds or other certificates of indebtedness
- Stock certificates

### *Legal Documents*

- Food stamps
- Postage stamps (canceled or uncanceled)
- Checks or drafts drawn by government agencies
- Internal revenue stamps (canceled or uncanceled)
- Passports
- Immigration papers
- Motor vehicle licenses and titles
- House and property titles and deeds

#### *General*

- Identification cards, badges, or insignias
- Copyrighted works without permission of the copyright owner

In addition, it is prohibited under any circumstances to copy domestic or foreign currencies, or works of art without permission of the copyright owner.

When in doubt about the nature of a document, consult with legal counsel.

# <span id="page-25-0"></span>**2.4 Components and Their Functions**

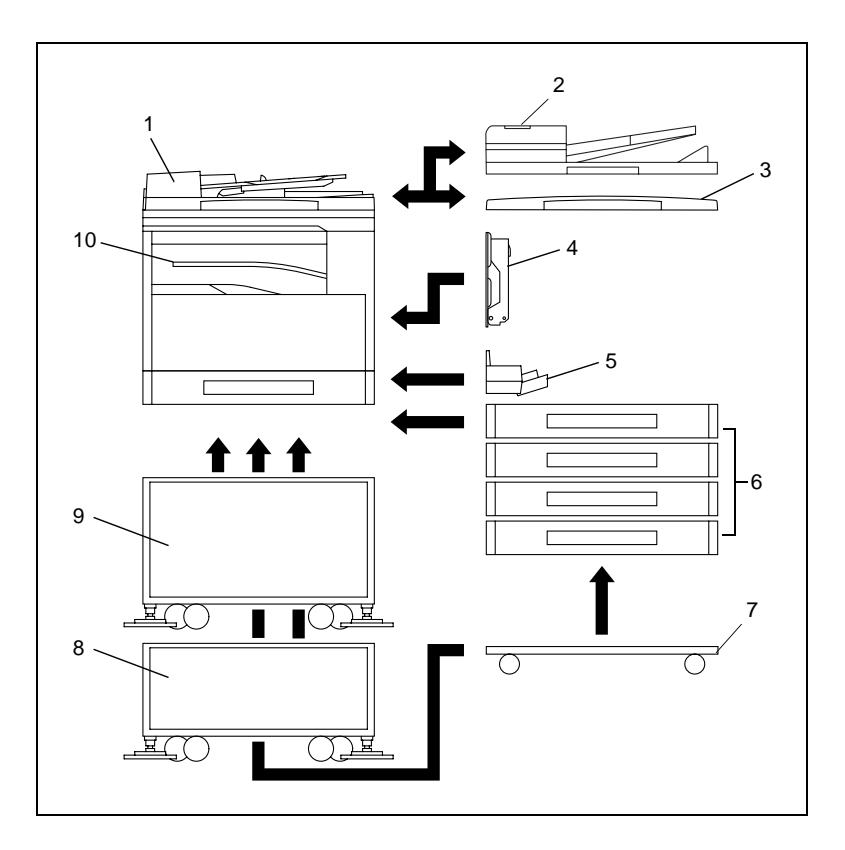

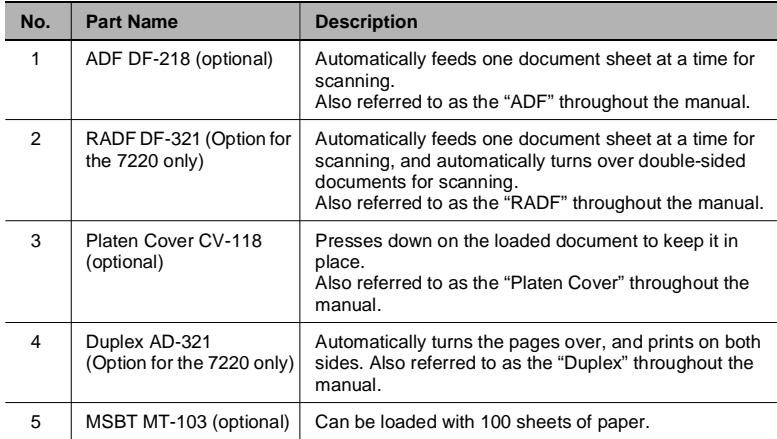

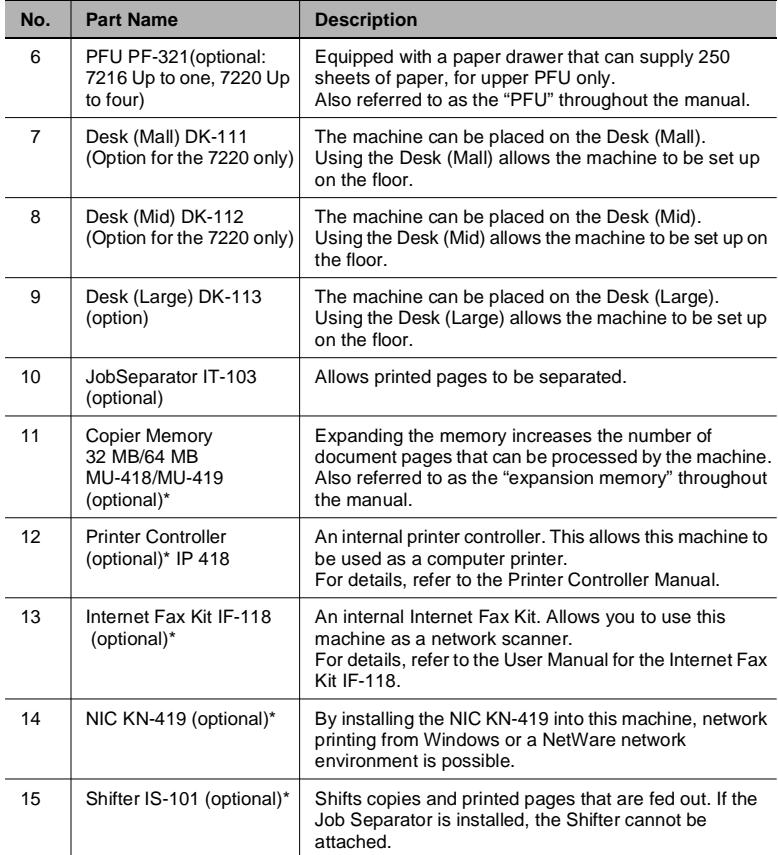

\* The internal options are not shown.

# <span id="page-27-1"></span><span id="page-27-0"></span>**2.5 Part Names and Their Functions**

### **Main Unit**

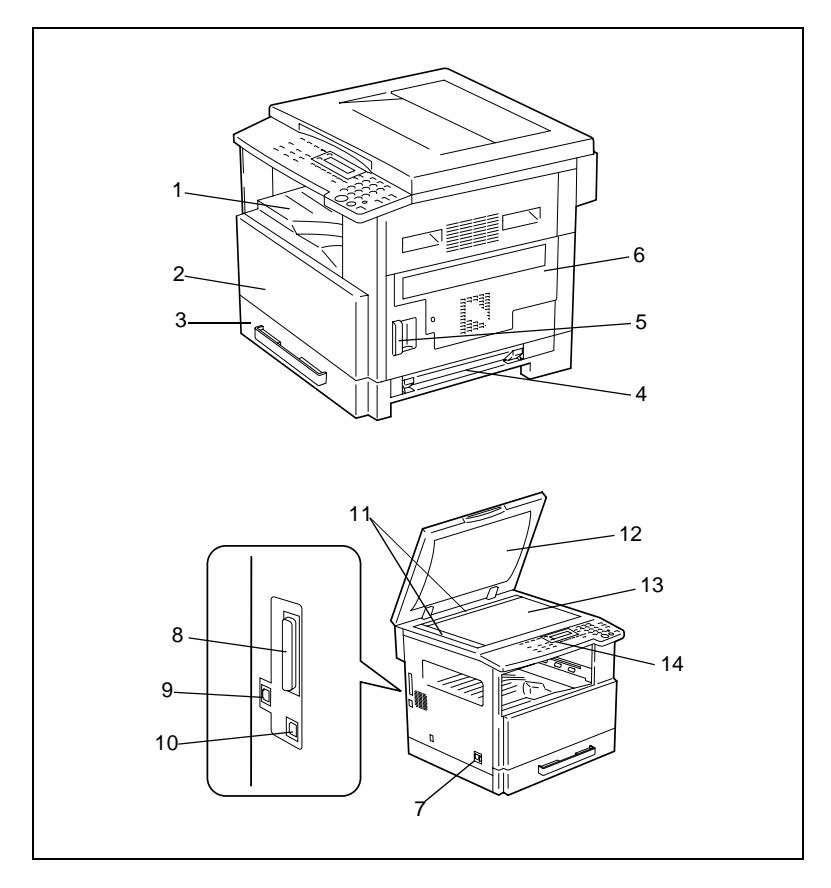

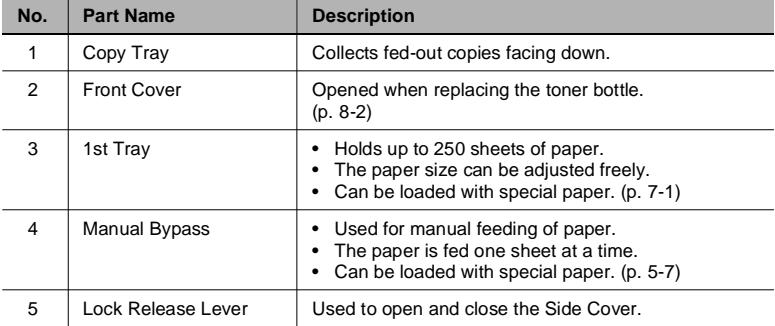

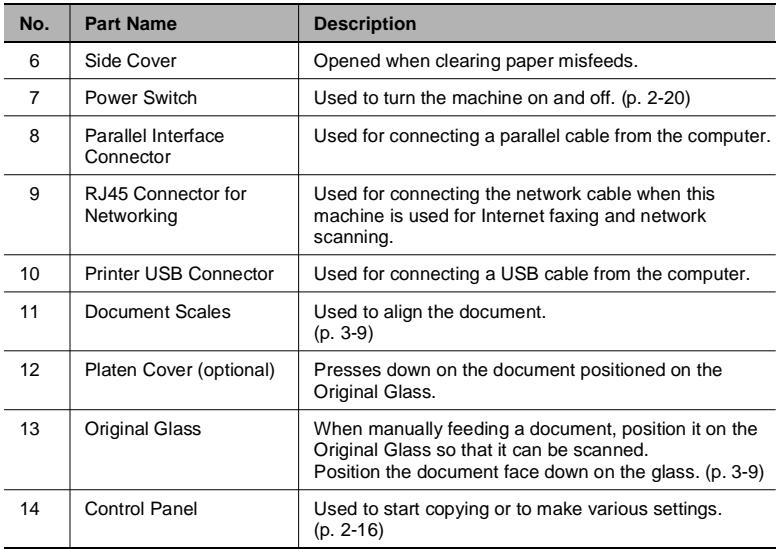

### **Inside of Main Unit**

<span id="page-29-0"></span>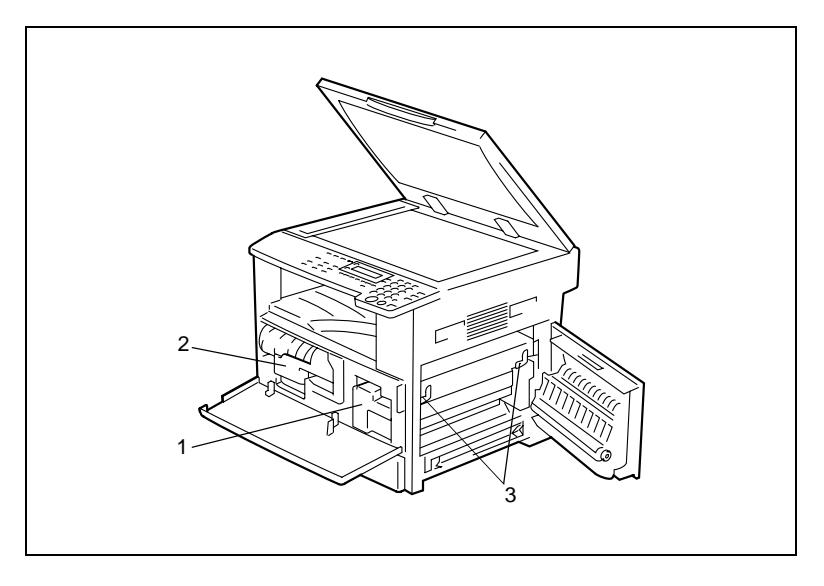

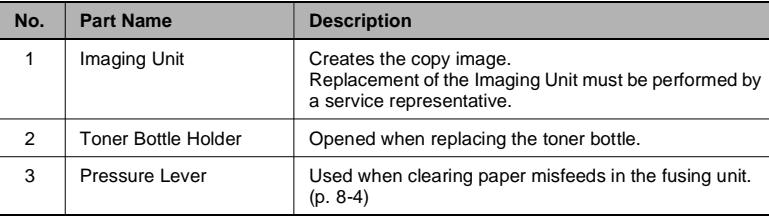

### **Document Feeder (Optional)**

<span id="page-30-0"></span>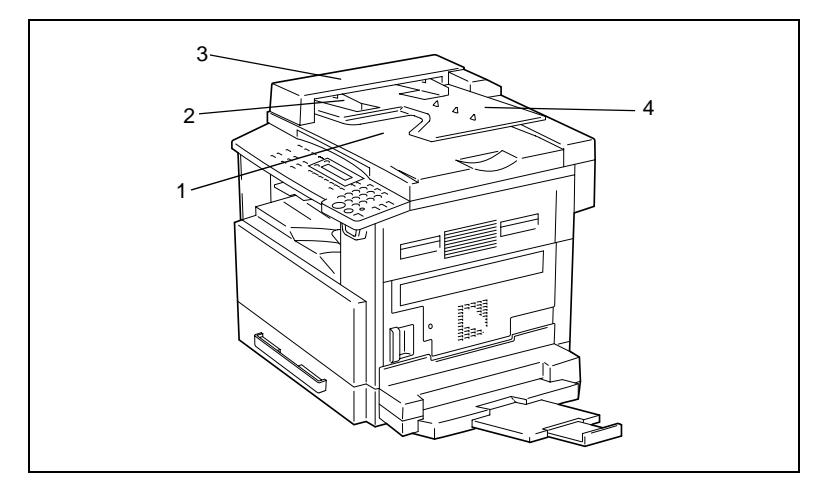

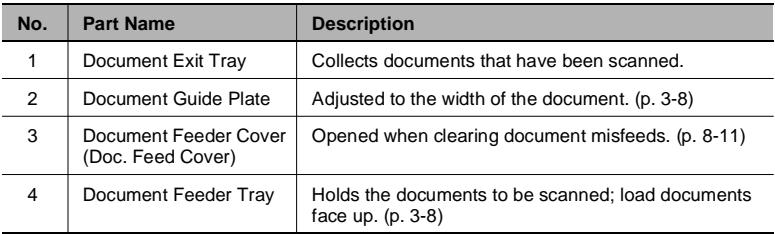

### **MSBT (Optional)**

<span id="page-31-0"></span>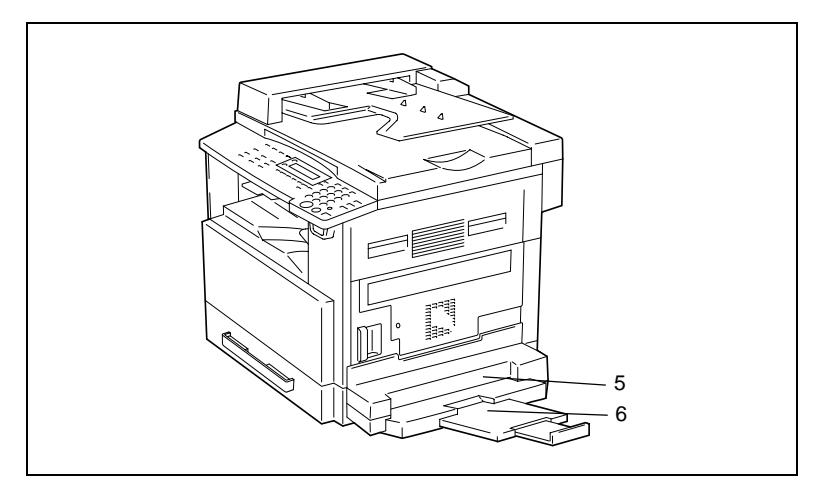

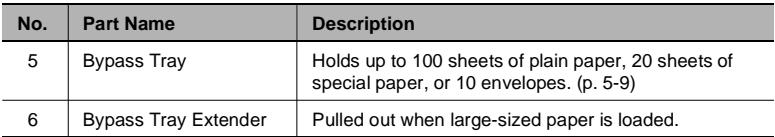

### **PFU (Optional)**

<span id="page-32-0"></span>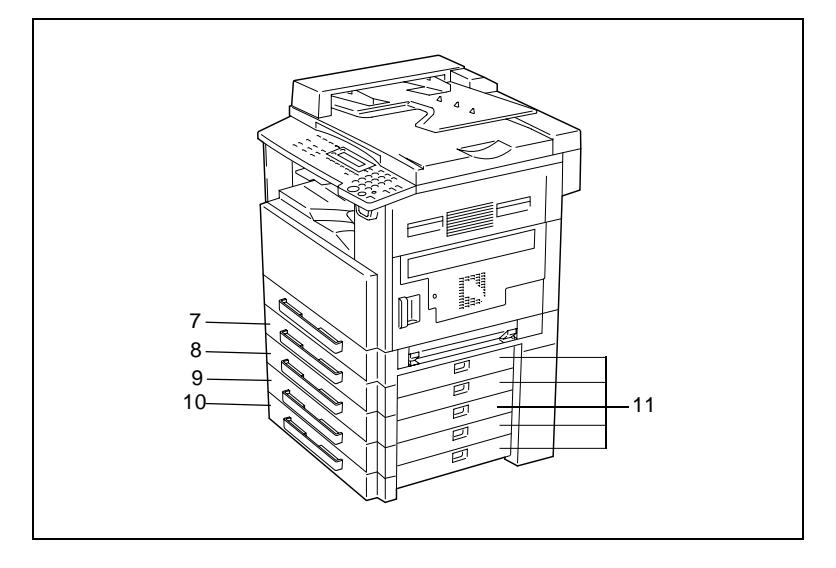

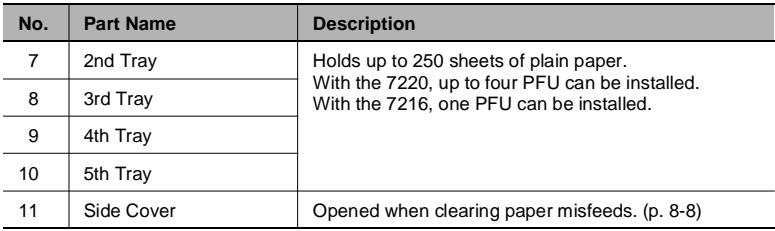

### **JobSeparator (Optional)**

<span id="page-33-0"></span>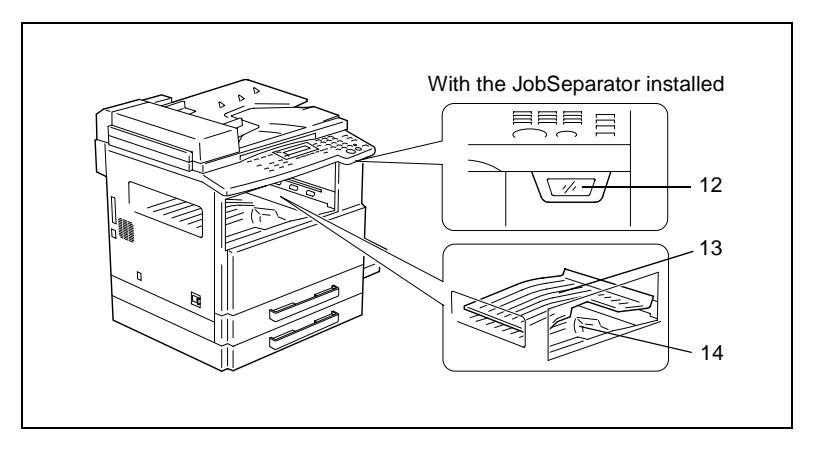

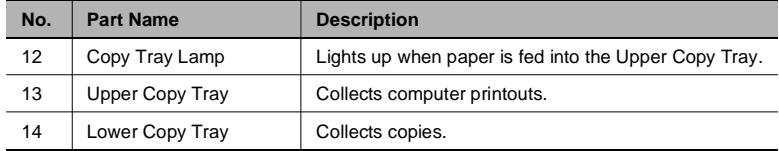

## <span id="page-34-1"></span><span id="page-34-0"></span>**2.6 Names of Control Panel Parts and Their Functions**

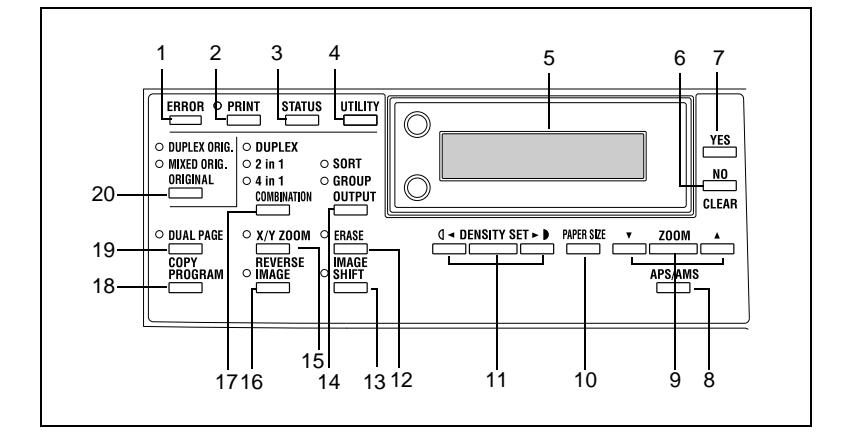

#### **Control Panel Parts and Their Functions**

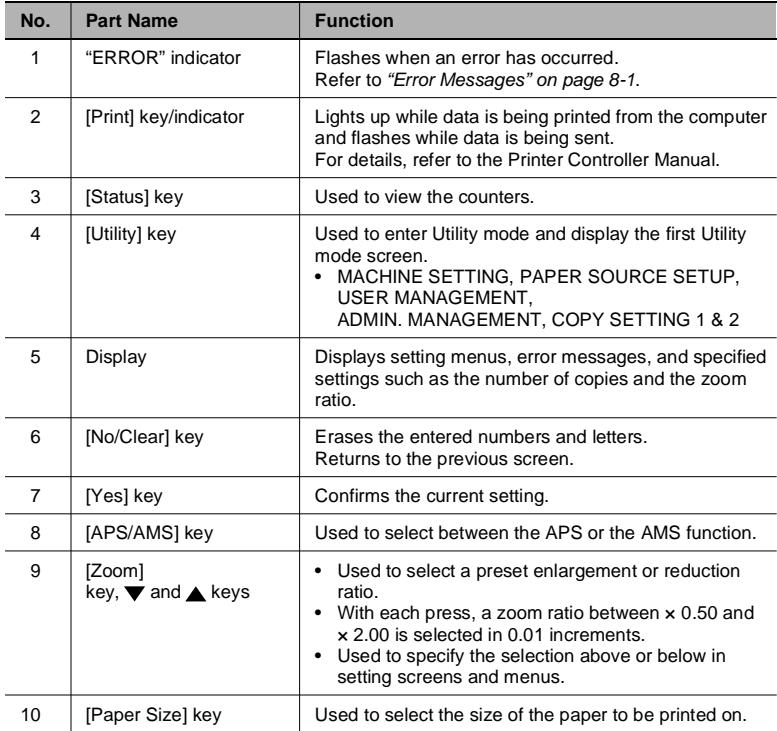

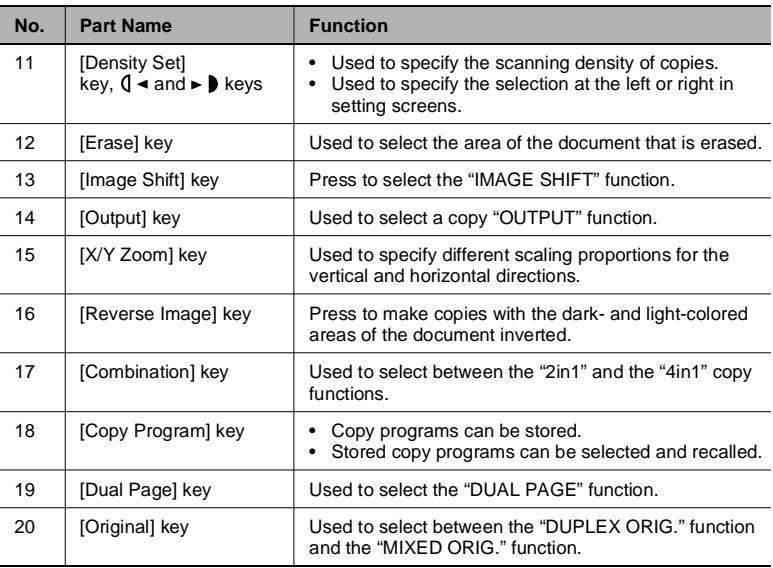
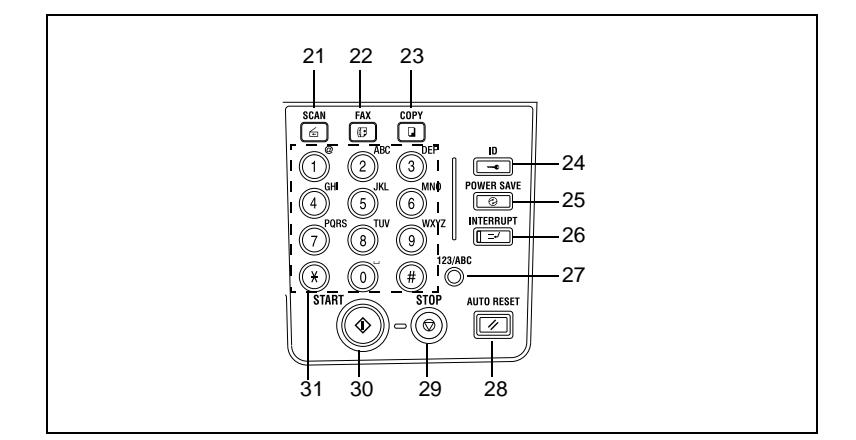

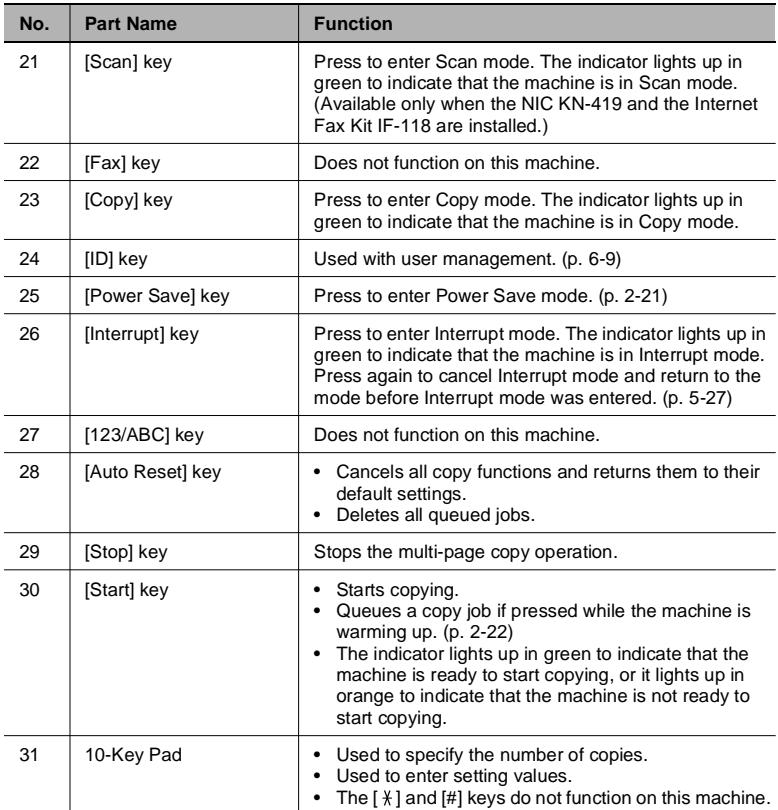

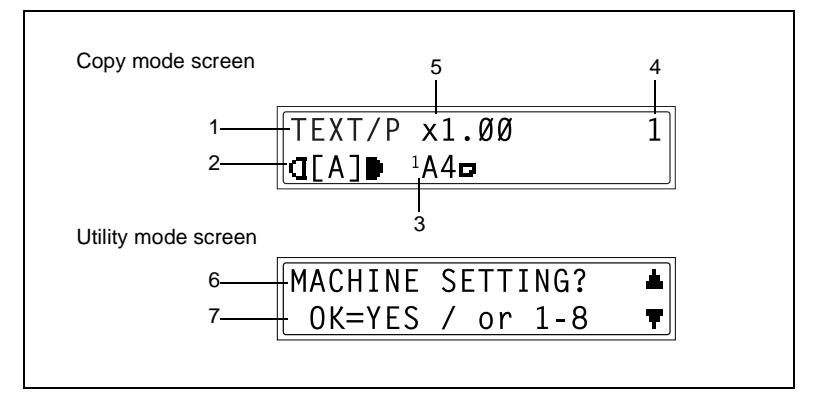

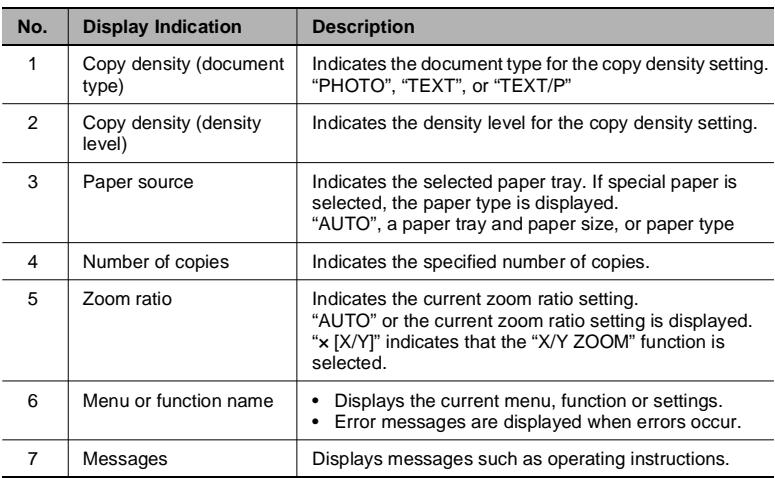

# **Adjusting the Angle of the Display [CD]**

For further information, see chapter "2 [Precautions"](#page-19-0) in the extended manual on the CD-R.

# **2.7 Power Supply**

# **To turn on the machine**

Set the Power Switch to "I".

The indicator on the [Start] key lights up in orange, and the message "PLEASE WAIT!" appears in the display.

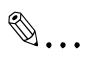

## **Note**

*If the [Start] key is pressed while the indicator is lit in orange, the copy job is queued. When the indicator on the [Start] key lights up in green, the loaded document is scanned and copies are produced.*

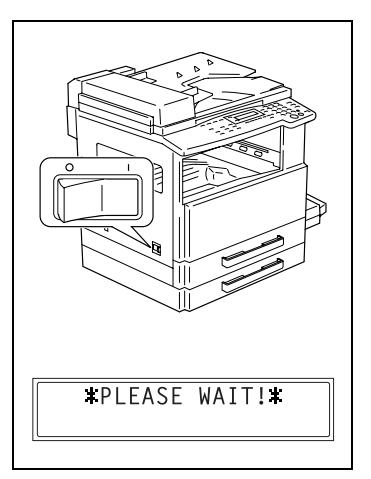

## **To turn off the machine**

- **1** Check that all jobs are finished.
	- ❍ If printed pages remain in the Copy Tray, remove them.
- 2 Set the Power Switch to " $\bigcap$ ".

# **Default Settings**

The settings that are automatically selected when the machine is turned off or the [Auto Reset] key is pressed are called the "default settings". These settings serve as a reference for all functions.

Copy mode

- Number of copies: 1
- Copy density: AUTO
- Zoom ratio: Full size (x 1.00)
- Paper source: AUTO (with the Document Feeder installed)
- Output function: Non-sort

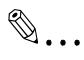

# **Tip**

*The default settings can be customized using the functions in the Utility mode ("7 Utility Mode – Copy Functions").*

### **Auto Reset**

With the auto reset operation, the Copy mode screen appears after copying or after a specified length of time has passed after the last operation is finished. (Manufacturer's default setting: 1 minute)

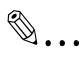

#### **Tip**

*The length of time until the auto reset operation is performed can be set to 30 seconds or a setting between 1 and 5 minutes. In addition, the Auto Reset function can be disabled. For details, refer to chapter "7 [Utility Mode – Copy Functions \[CD\]".](#page-95-0)*

#### <span id="page-39-0"></span>**Power Save Mode**

With the Power Save mode, the machine automatically enters a standby mode (Power Save mode), instead of turning off.

When the machine is in Power Save mode, the indicator on the [Start] key remains lit in green, but the display goes off.

# ✎

#### **Note**

*If the Auto Shut Off function is activated during Power Save mode, the machine turns off.*

Conditions for entering Power Save mode

- The [Power Save] key is pressed.
- The specified length of time after the last operation has elapsed. (Manufacturer's default setting: 15 minutes)

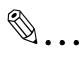

## **Tip**

*The length of time until the machine enters Power Save mode can be set between 1 and 240 minutes. (Refer to chapter "7 [Utility Mode –](#page-95-0)  [Copy Functions \[CD\]"](#page-95-0).)*

# **Auto Shut Off**

With the Auto Shut Off function, the machine automatically turns off if no operation is performed for a specified length of time, in order to conserve energy. (Manufacturer's default setting: 30 minutes)

# <span id="page-40-0"></span>**Queued Copy Jobs**

Copy jobs can be queued by loading the document and pressing the [Start] key while "PLEASE WAIT!" appears in the display.

When the indicator on the [Start] key lights up in green, scanning of the loaded document begins, and copies are produced.

# <span id="page-41-0"></span>**3 Basic Operations**

# **3.1 Making Copies**

The following procedure describes how to load a document and make a simple copy of it.

## **To make a simple copy**

- **1** Load the document to be copied.
	- ❍ Refer to *["Loading the Document" on page](#page-48-0) 3-8*.

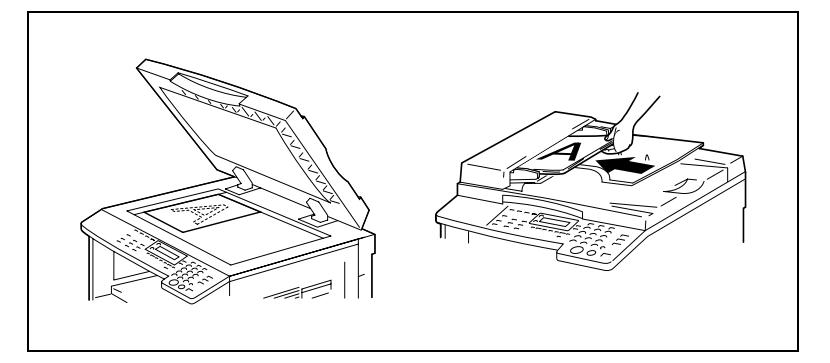

- **2** Select the desired copy settings.
	- ❍ Paper (p. [5-17\)](#page-73-0)
	- ❍ Zoom (p. [5-22](#page-78-0))
	- ❍ Copy density (p. [5-26\)](#page-82-0)
	- ❍ Advanced Copy Operations (p. [6-1\)](#page-85-0)
- **3** Using the 10-Key Pad, enter the desired number of copies.
	- ❍ The number of copies can be set to any number between 1 and 99.
	- ❍ To clear the entered value, press the [No/Clear] key.

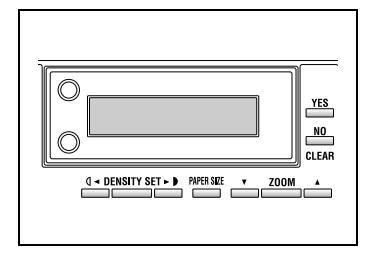

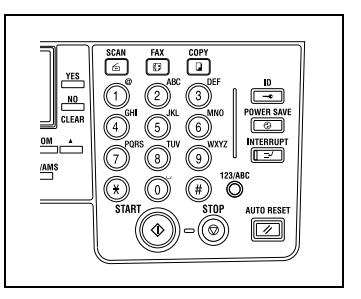

- **4** Press the [Start] key. The set number of copies are made.
	- ❍ To stop copying before the set number of copies have been made, press the [Stop] key.

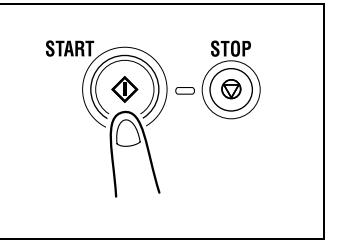

While loading paper, be sure to observe the following precautions.

If the paper is curled, flatten it before loading it.

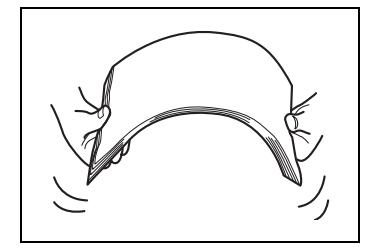

● Do not load so much paper that the top of the stack is higher than the  $\nabla$  mark or exceeds the specified number of sheets.

Make sure that the paper guides are pushed up against the edges of the paper.

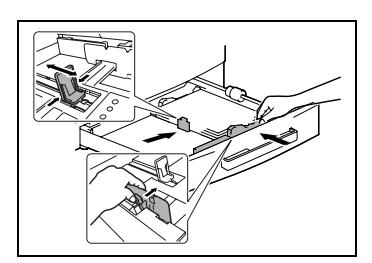

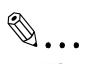

# **Tip**

*We recommend replenishing the paper only after all of the paper in the drawer has been used.*

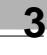

# **Loading Paper Into the 1st Tray**

- **1** Pull out the 1st Tray.
	- **?** *Have the necessary precautions been observed when pulling out the tray?*
	- **→** Be careful not to touch the surface of the Paper Take-up Roller with your hands.
- **2** Press down on the Paper-Lifting Plate until it locks into place.

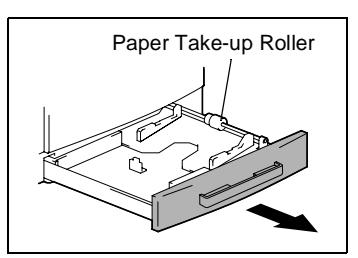

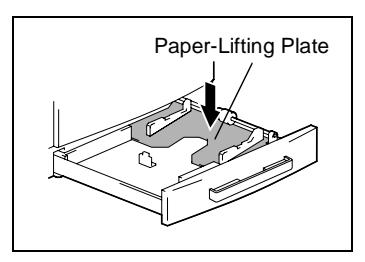

- **3** Load the paper into the tray so that the front side of the paper (the side facing up when the package was unwrapped) faces up.
	- **?** *Have the necessary precautions been observed when loading the paper?*

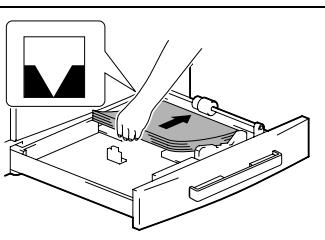

- → Do not load so much paper that the top of the stack is higher than the  $\nabla$  mark.
- **4** Slide the paper guides against the edges of the paper.
	- **?** *Is the paper guide positioned correctly?*
	- $\rightarrow$  Make sure that the paper guides are pushed up against the edges of the paper.

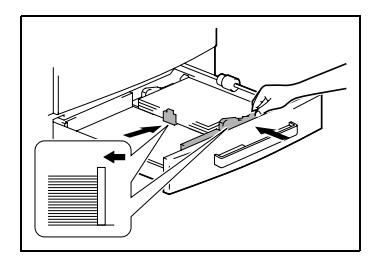

**5** Close the 1st Tray.

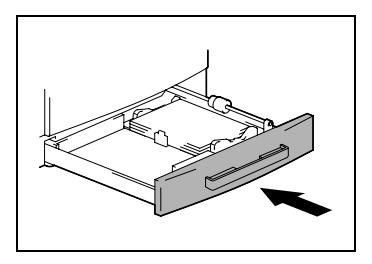

# **Loading Paper Into the 2nd Tray**

Load paper into the 3rd, 4th and 5th paper trays using the same procedure described below.

**1** Pull out the 2nd Tray.

**2** Press down on the Paper-Lifting Plate until it locks into place.

- **3** Load the paper into the tray so that the front side of the paper (the side facing up when the package was unwrapped) faces up.
	- **?** *Have the necessary precautions been observed when loading the paper?*
	- → Do not load so much paper that the top of the stack is higher than the  $\nabla$  mark.
- **4** Slide the paper guides against the edges of the paper.
	- **?** *Is the paper guide positioned correctly?*
	- $\rightarrow$  Make sure that the paper guides are pushed up against the edges of the paper.

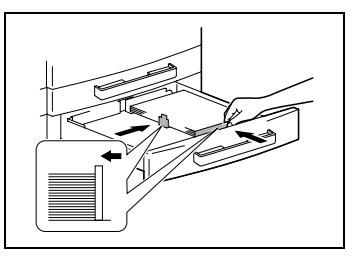

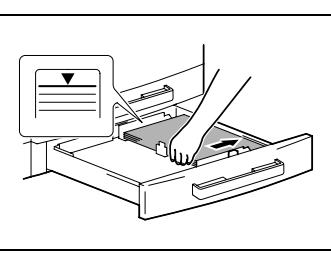

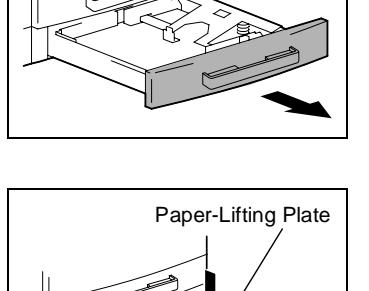

**5** Close the 2nd Tray.

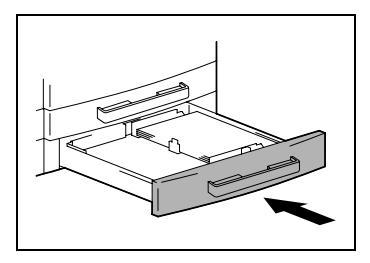

# <span id="page-48-0"></span>**3.3 Loading the Document**

<span id="page-48-1"></span>The document can be loaded into the Document Feeder (optional) or positioned on the Original Glass. Position the document correctly according to the type of document being copied.

## **With the Document Feeder**

**1** Slide out the Document Guide Plates.

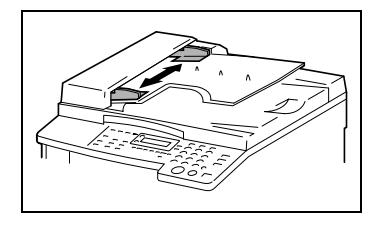

- **2** Load the document pages to be copied face up into the Document Feeder.
	- **?** *Have the necessary precautions been observed when loading the document?*
	- $\rightarrow$  A maximum of 50 document pages can be loaded. (With DF-218)

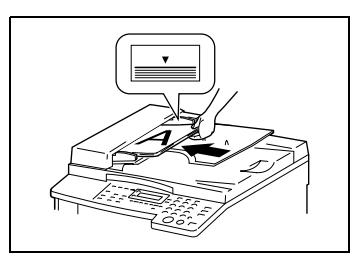

- ➜ A maximum of 80 document pages can be loaded. (With DF-321)
- → Do not load so many pages that the top of the stack is higher than the  $\nabla$  mark.
- **3** Adjust the Document Guide Plates to fit the size of the document.

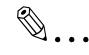

#### **Note**

*Be sure to load the document correctly, otherwise the pages may not be fed in straight.*

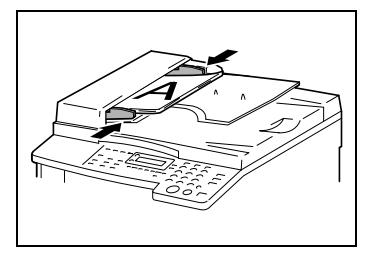

- **4** If necessary, specify any other copy settings.
	- ❍ Before Making Copies (p. [5-1](#page-57-0))
	- ❍ Advanced Copy Operations (p. [6-1\)](#page-85-0)
- **5** Press the [Start] key.

## **Positioning sheet documents on the Original Glass**

For plain documents or documents that cannot be loaded into the ADF, position them as described below.

- **1** Lift open the Platen Cover, or the Document Feeder if it is installed.
- **2** Position the document to be copied face down on the Original Glass.

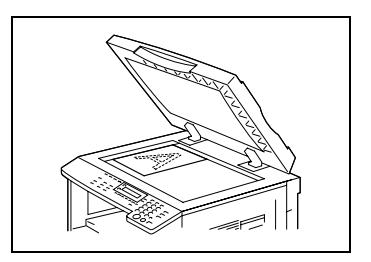

- ❍ Align the document on the scales above and to the left of the Original Glass.
- **3** Carefully close the Platen Cover, or the ADF if it is installed.
- **4** If necessary, specify any other copy settings.
	- ❍ Before Making Copies (p. [5-1](#page-57-0))
	- ❍ Advanced Copy Operations (p. [6-1\)](#page-85-0)
- **5** Press the [Start] key.

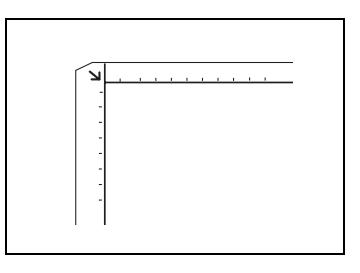

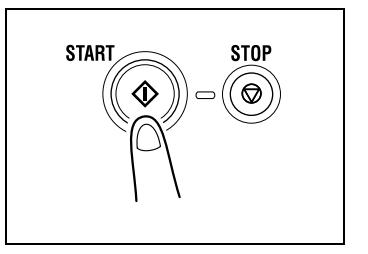

# **Positioning transparent documents on the Original Glass**

When copying a highly transparent or translucent document, such as OHP transparencies, tracing paper or diazo photosensitive paper, position it as described below.

- **1** Lift open the Platen Cover, or the Document Feeder if it is installed.
- **2** Position the document to be copied face down on the Original Glass.

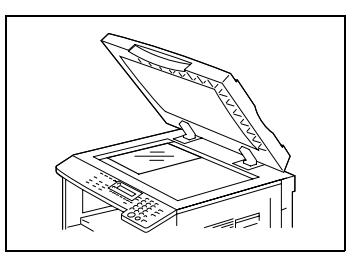

❍ Align the document on the scales above and to the left of the Original Glass.

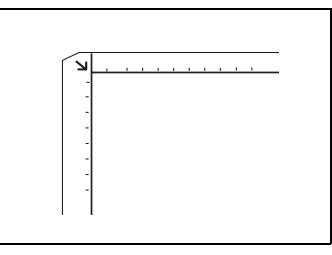

- **3** Place a blank sheet of paper of the same size over the document.
- **4** Carefully close the Platen Cover, or the Document Feeder if it is installed.
- **5** If necessary, specify any other copy settings.
	- O Before Making Copies (p. [5-1](#page-57-0))
	- ❍ Advanced Copy Operations (p. [6-1\)](#page-85-0)
- **6** Press the [Start] key.

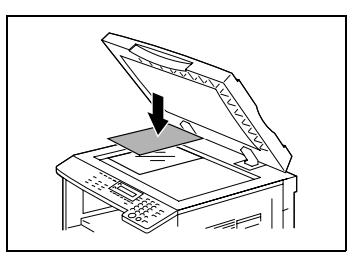

# **Positioning books on the Original Glass**

When copying two facing pages of a bound document, such as a book or magazine, position it as described below.

- **1** Lift open the Platen Cover, or the Document Feeder if it is installed.
- **2** Position the book face down onto the Original Glass, with the top of the book toward the rear of the machine and with the center of the book aligned with the  $\Box$  mark in the Document Scale.
	- **?** *Have the necessary precautions been observed when positioning the book on the Original Glass?*
	- → Do not place objects weighting more than 3 kg on the Original Glass. In addition, do not press down extremely hard on the

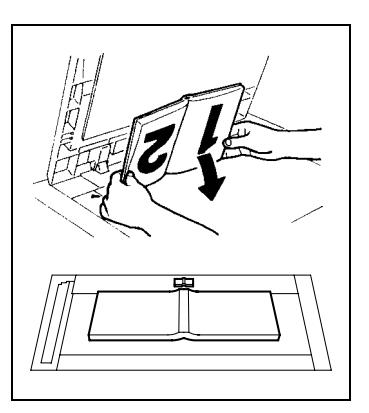

document, otherwise the machine may be damaged.

- **3** Carefully close the Platen Cover, or the Document Feeder if it is installed.
- **4** Press the [Dual Page] key. The "DUAL PAGE" indicator lights up.
- **5** If necessary, specify any other copy settings.
	- ❍ Before Making Copies (p. [5-1](#page-57-0))
	- ❍ Advanced Copy Operations (p. [6-1\)](#page-85-0)

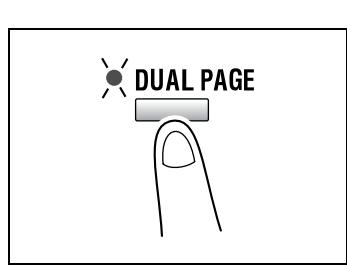

**6** Press the [Start] key.

# **Loading documents of mixed sizes in the Document Feeder [CD]**

Documents containing pages of different sizes can be loaded as a set into the Document Feeder.

For further information, see "3 [Basic Operations"](#page-41-0) in the extended manual on the CD-R.

# **3.4 Stopping/Restarting/Canceling a Copy Job**

Follow the procedure described below to stop a copy job.

**1** Specify the copy settings, and then press the [Start] key.

Copying begins.

**2** During printing, press the [Stop] key.

The message "\*PLEASE WAIT!\*" appears, and printing is stopped.

- **?** How can the stopped job be restarted?
- ➜ When the message "PRESS THE START KEY TO RESUME" appears, press the [Start] key. Printing continues.
- **?** How can the stopped job be canceled?

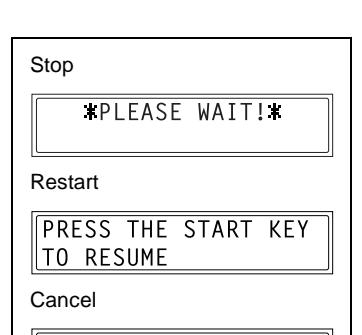

*KCOPY CANCELEDI* 

➜ When the message "PRESS THE START KEY TO RESUME" appears, press the [No/Clear] key. The message "\*COPY CANCELED\*" appears, and the job is canceled.

# **3.5 Confirmation Mode [CD]**

The number of operations performed since this machine was installed can be checked using the functions available when the [Status] key is pressed.

For further information, see "3 [Basic Operations"](#page-41-0) in the extended manual on the CD-R.

# **3.6 Reducing Electricity Usage [CD]**

The Sleep and Auto Power-off modes are extremely useful for conserving energy.

For further information, see "3 [Basic Operations"](#page-41-0) in the extended manual on the CD-R.

# <span id="page-53-0"></span>**4 Useful Operations**

# **4.1 Specifying a Zoom Setting [CD]**

For further information, see "4 [Useful Operations"](#page-53-0) in the extended manual on the CD-R.

# **4.2 Using the "Density Set" Function [CD]**

<span id="page-53-1"></span>For further information, see "4 [Useful Operations"](#page-53-0) in the extended manual on the CD-R.

# **4.3 Copying Onto Various Types of Media**

# **To copy onto OHP transparencies**

As an example, the following procedure describes how to make copies onto OHP transparencies loaded into the 1st Tray.

- **1** Position the A4-sized document.
	- ❍ Refer to *["Loading the Document" on page](#page-48-1) 3-8*.

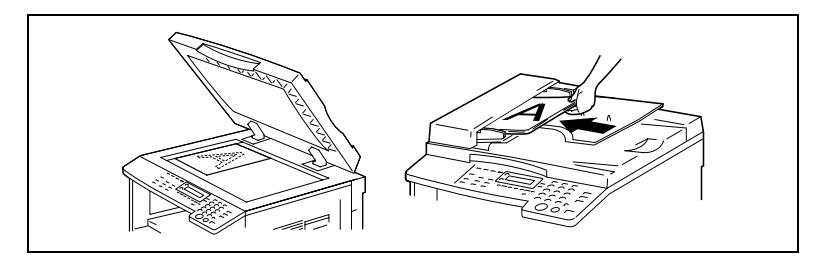

- **2** Adjust the paper guides in the 1st Tray, and load the OHP transparencies.
	- ❍ Load OHP transparencies in the same orientation as the document.

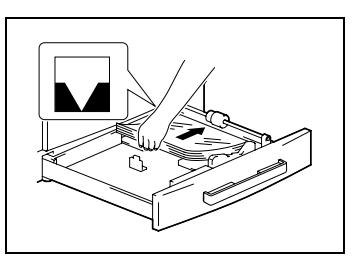

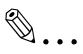

#### **Note**

*A maximum of 20 OHP transparencies can be loaded.*

**3** Press the [Utility] key twice.

The "PAPE SOURCE SETUP" menu appears.

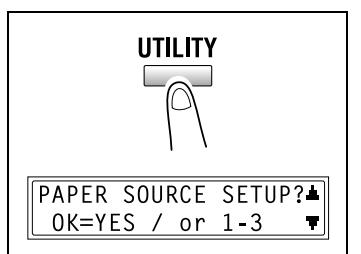

**4** From the 10-Key Pad, press the [2] key.

"TRAY1 PAPER" appears.

- 2 TRAY1 PAPER
- **5** Press the  $\mathbf{Q} \triangleleft \{ \mathbf{or} \ \blacktriangleright \ \mathbf{0} \}$  key to select "OHP", and then press the [Yes] key.

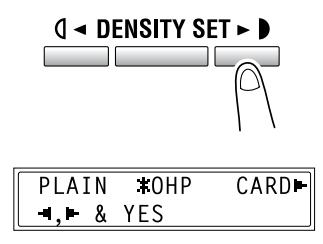

- **6** Press the  $\mathbf{0} \triangleleft \{ \mathbf{0} \in \mathbb{R} \}$  key to select "AUTO", and then press the [Yes] key.
- **TAUTO** STZF INPUT  $-1$   $-8$  YES
- **7** Press the [No/Clear] key.

The main screen appears.

- **8** Press the [Paper Size] key to select the paper loaded into the 1st Tray.
- **9** If necessary, specify any other copy settings.
	- ❍ Before Making Copies (p. [5-1](#page-57-0))
	- ❍ Advanced Copy Operations (p. [6-1\)](#page-85-0)
- **10** Press the [Start] key.

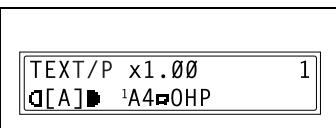

<span id="page-55-0"></span>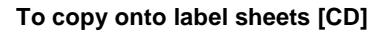

For further information, see "4 [Useful Operations"](#page-53-0) in the extended manual on the CD-R.

#### **To copy onto envelopes (non-standard size) [CD]**

For further information, see "4 [Useful Operations"](#page-53-0) in the extended manual on the CD-R.

# **To copy onto postcards [CD]**

For further information, see "4 [Useful Operations"](#page-53-0) in the extended manual on the CD-R.

# <span id="page-57-1"></span><span id="page-57-0"></span>**5 Before Making Copies**

# **5.1 Paper**

Use paper that meets the following specifications.

# **Paper Types**

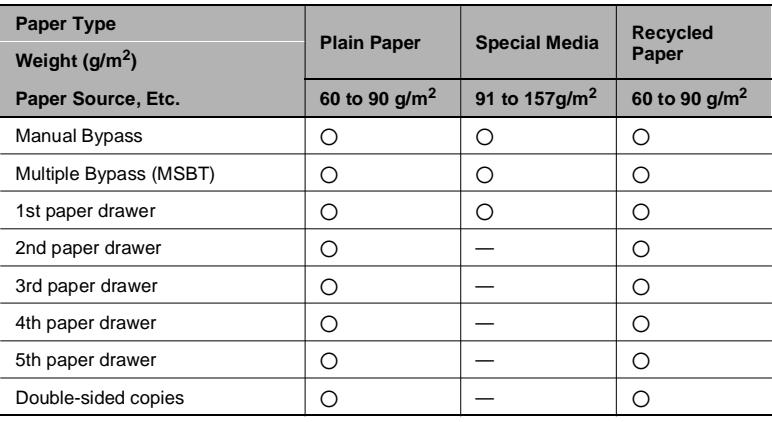

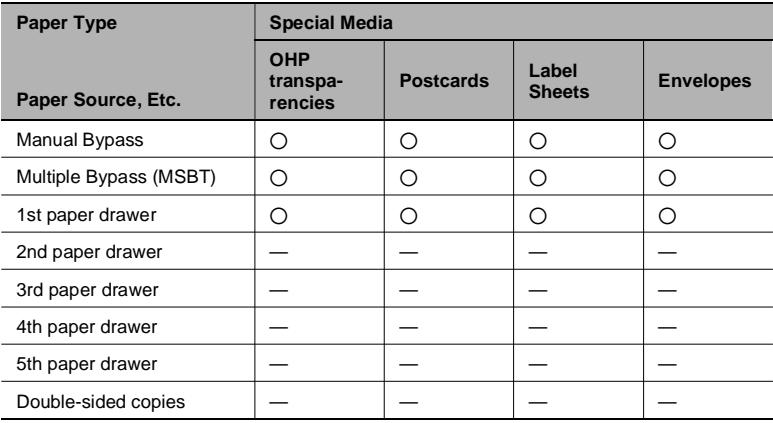

2: Available—: Not available

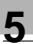

# ✎

## **Note**

*The 2nd paper drawer, the 3rd paper drawer, the 4th paper drawer, the 5th paper drawer and the MSBT are optional.*

*If the optional Duplex is used to make double-sided copies, only plain and recycled paper can be used.*

## **Paper Sizes**

Non-standard-sized paper

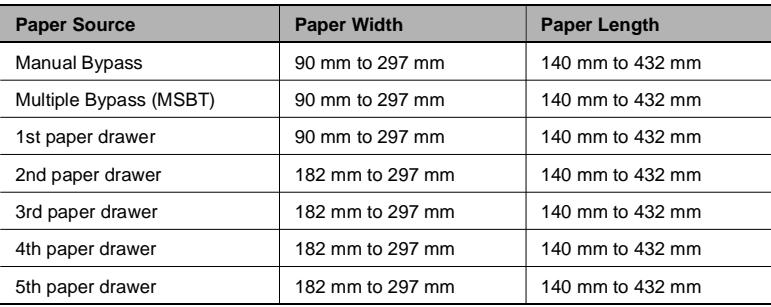

### Standard-sized paper

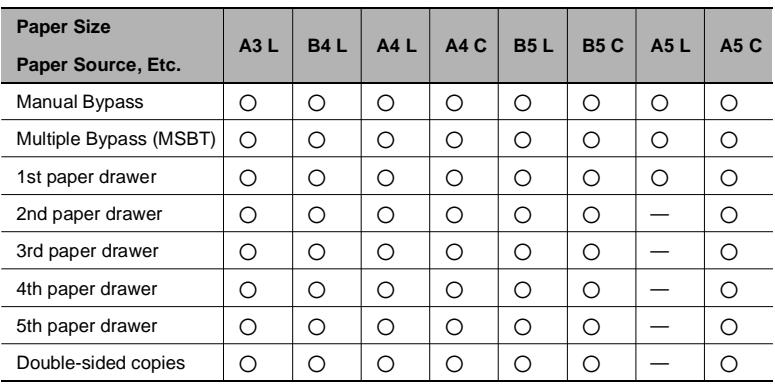

2: Available—: Not available

 $\mathbb{S}$ ...

#### **Note**

*The 2nd paper drawer, the 3rd paper drawer, the 4th paper drawer, the 5th paper drawer and the MSBT are optional.*

*If the optional Duplex is used to make double-sided copies, only plain and recycled paper can be used.*

## <span id="page-60-0"></span>**Paper Capacity**

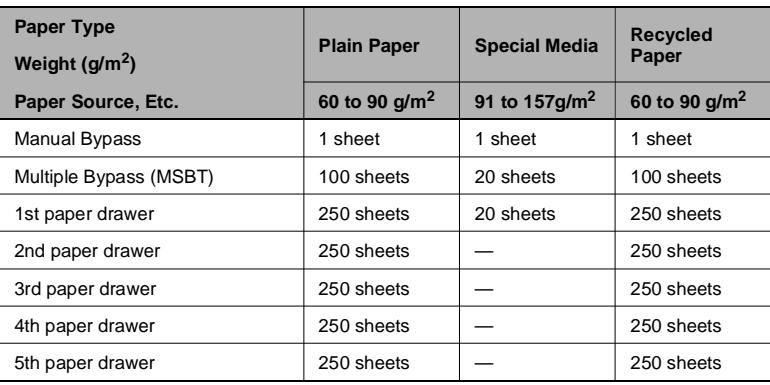

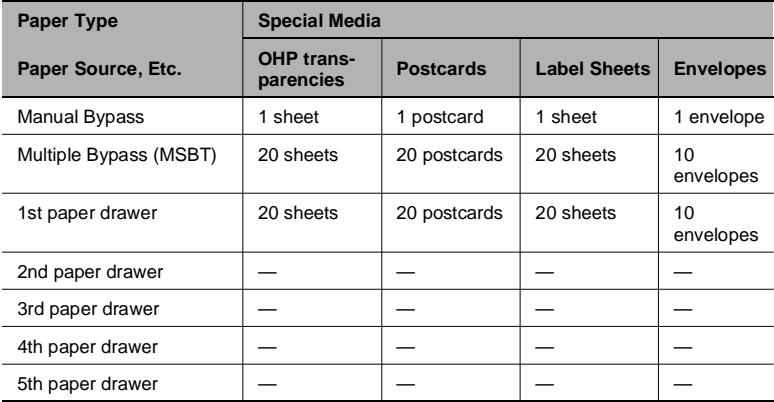

—: Not available

✎

# **Note**

*The 2nd paper drawer, the 3rd paper drawer, the 4th paper drawer, the 5th paper drawer and the MSBT are optional.*

*If the optional Duplex is used to make double-sided copies, only plain and recycled paper can be used.*

# **Unsuitable Paper**

The following types of paper should not be used, otherwise decreased print quality, paper misfeeds or damage to the machine may occur.

- OHP transparencies that have already been fed through the machine Even if the transparency is still blank, do not reuse it.
- Paper that has been printed on by a heat-transfer printer or an inkjet printer
- Paper that is either extremely thick or extremely thin
- Folded, curled, wrinkled, or torn paper
- Paper that has been left unwrapped for a long period of time
- Damp paper
- Perforated paper or paper with punched holes
- Extremely smooth or extremely rough paper, or paper with an uneven surface
- Paper that has been treated, such as carbon-backed, heat-sensitive or pressure-sensitive paper
- Paper that has been decorated with foil or embossing
- Paper of various sizes
- Paper of a non-standard shape (not rectangular)
- Paper that is bound with glue, staples or paper clips
- Paper with labels attached
- Paper with ribbons, hooks, buttons, etc. attached
- Curled or wrinkled paper
- Art paper, coated paper or inkjet printer paper

7216/7220 5-5

# **5.2 Print Area**

Any part of the image within the area indicated below is not copied.

- $\bullet$  A margin 4 mm (at full size) from the trailing edge of the paper (A)
- A margin 4 mm (at full size) from the leading edge of the paper (B)
- A margin 4 mm (at full size) on both sides of the paper (C)

For details on using the machine to print from a computer when the printer controller is installed, refer to the Printer Controller Manual.

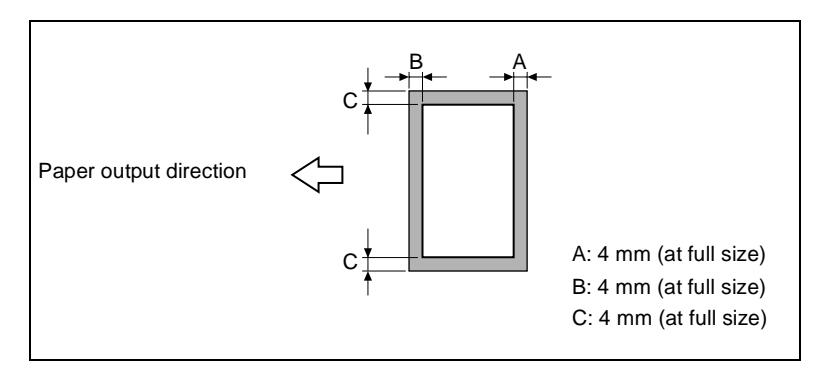

# **5.3 Paper Storage**

Observe the following precautions when storing the paper.

- Store the paper in a location that meets the following requirements.
- ❍ Not exposed to direct sunlight
- ❍ Not exposed to a flame
- ❍ Not exposed to high humidity
- ❍ Not extremely dusty
- Unwrapped paper should be placed in a plastic bag and stored in a cool, dark location.
- Keep paper out of the reach of children.

# **5.4 Making Copies on Manually Fed Paper**

Manually feed the copy paper if you wish to make copies onto paper not loaded into any paper tray, or onto special paper, such as OHP transparencies, postcards or cards.

## **Paper That Can Be Fed Manually**

Paper types:

- Plain or recycled paper (thickness: 60 g/m<sup>2</sup> to 90 g/m<sup>2</sup>)
- Special paper
- $\circ$  Cards (thickness: 91 g/m<sup>2</sup> to 157 g/m<sup>2</sup>)
- ❍ OHP transparencies
- ❍ Postcards
- ❍ Label sheets
- ❍ Envelopes

Paper sizes:

- Maximum: 297 mm × 432 mm
- $\bullet$  Minimum: 90 mm  $\times$  140 mm

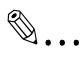

#### **Note**

*When copying using the Manual Bypass, only one page at a time can be loaded. For details on the number of pages that can be loaded into the MSBT (optional), refer to ["Paper Capacity" on page](#page-60-0) 5-4.*

# **Adjusting the MSBT**

Adjust the Bypass Tray Extender to fit the size of the paper as shown below.

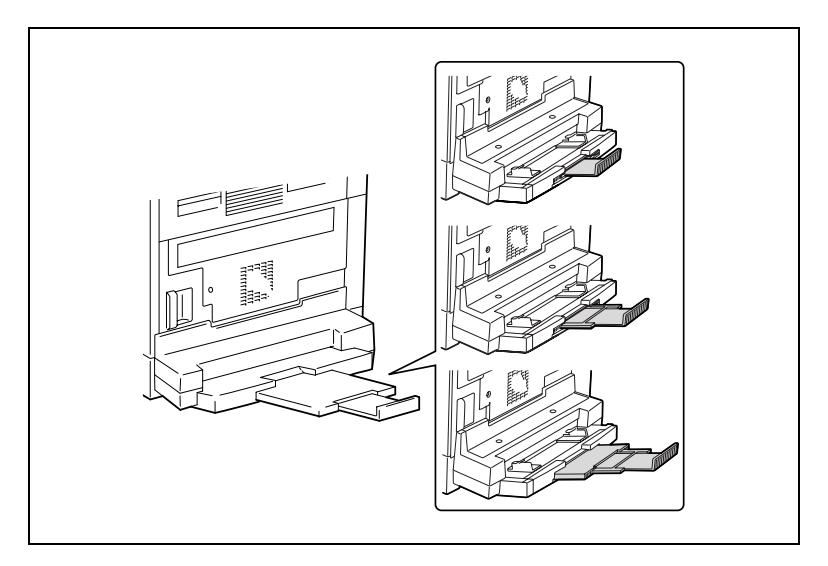

# **Loading Plain Paper Into the Bypass Trays**

Load the paper into the Manual Bypass one sheet at a time.

Up to 100 sheets of paper can be loaded into the MSBT. Do not load so much paper into the MSBT that the top of the stack is higher than the  $\nabla$  mark.

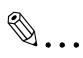

### **Note**

*When paper other than plain paper is loaded, the paper type must be specified.*

**1** Load the paper into the Bypass Tray.

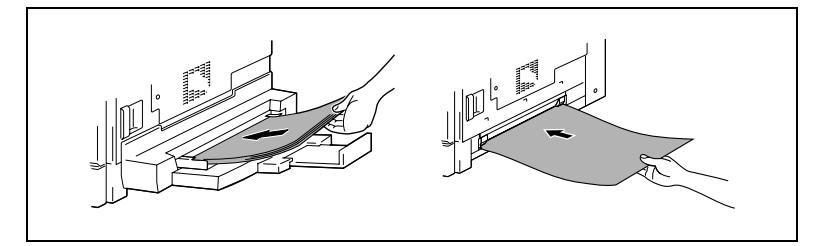

- **?** *Have the necessary precautions been observed when loading the paper?*
- Load the paper so that the front side of the paper faces down.
- Make sure that the paper is not curled (rolled).
- **2** Adjust the Bypass Tray Extender and the paper guides to fit the size of the paper.

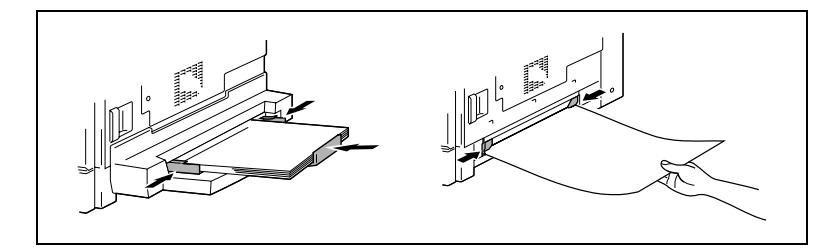

## **Loading Postcards Into the Bypass Trays [CD]**

For further information, see "5 [Before Making Copies"](#page-57-1) in the extended manual on the CD-R.

### **Loading Envelopes Into the Bypass Trays [CD]**

**A** For further information, see "5 [Before Making Copies"](#page-57-1) in the extended manual on the CD-R.

#### **Loading OHP Transparencies Into the Bypass Trays**

Load the paper into the Manual Bypass one sheet at a time.

Up to 20 sheets of paper can be loaded into the MSBT.

➜ When loading OHP transparencies, load them in the same orientation as the document.

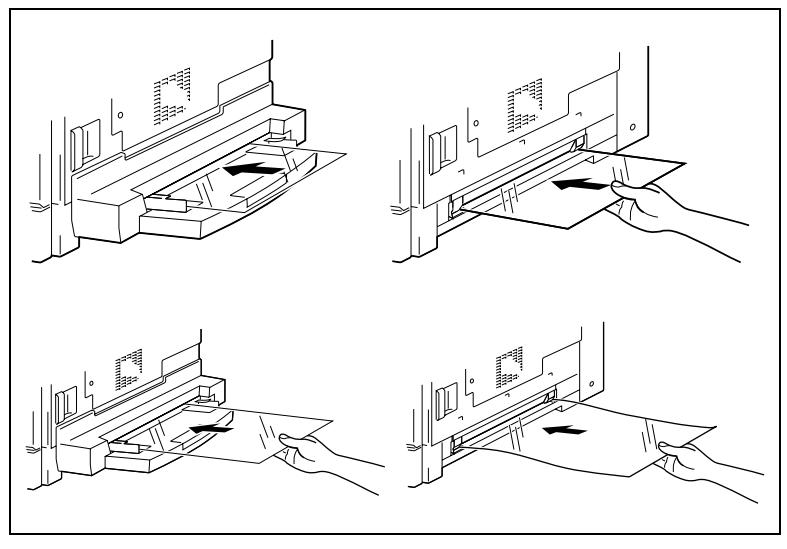

# ✎

#### **Note**

*After you have loaded the transparencies, use the control panel to specify the paper size and paper type for the Bypass Tray.*

# **Loading Label Sheets Into the Bypass Trays [CD]**

For further information, see "5 [Before Making Copies"](#page-57-1) in the extended manual on the CD-R.

# **Copying Onto Manually Fed Paper by Manual Bypass**

- **1** Load the document to be copied.
	- ❍ Refer to *["Loading the Document" on page](#page-48-1) 3-8*.
- **2** Adjust the paper guides to fit the size of the paper.
- **3** Insert one sheet of paper with the front side facing down, lightly sliding the paper as much as possible into the feed slot.

The manual bypass mark  $($   $\blacksquare$ ) appears in the bottom line of the screen.

- **?** *Is a card or a postcard loaded?*
- **→** Make sure that it is not curled (rolled).

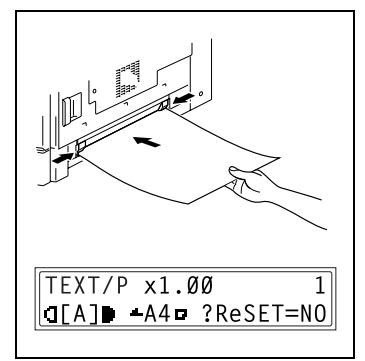

**4** Press the [No/Clear] key.

The "PAPER SOURCE SETUP" menu appears.

- **5** Use the  $\left(\right)$  and  $\right)$  keys to select the type of paper loaded.
	- ❍ Select from the following four paper type settings. "PLAIN" "OHP" "CARD" "ENVELOPE"

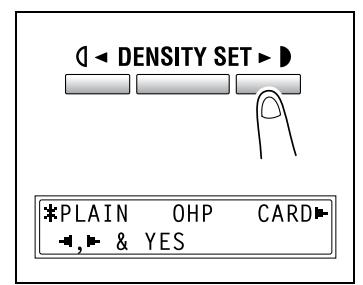

**6** Press the [Yes] key.

The "PAPER SIZE" menu appears.

- **7** Using the  $\mathbf{Q}$  and  $\blacktriangleright$  keys, select the size of the paper loaded.
	- $\circ$  If "OHP" was selected in step 5, select from the following four paper size settings. "A4 L"
		- "A4 C"
		- "Letter L"
		- "Letter C"
	- ❍ If paper with a non-standard size is loaded, press the  $\nabla$  key, and then use the 10-Key Pad to enter the paper size. (For details, refer to *["To copy onto](#page-55-0)  [label sheets \[CD\]" on page](#page-55-0) 4-3*.)
	- **?** *Do you know the size of F4 paper?*
	- ➜ *The default F4 size is 210 mm × 330 mm. To change the F4 size, contact your service representative.*

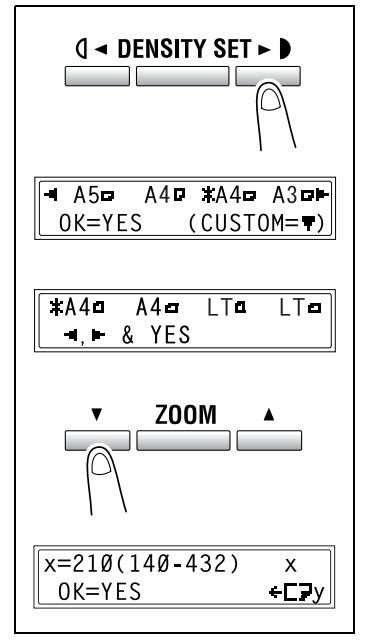

**8** Press the [Yes] key.

The main screen appears.

- **9** If necessary, specify any other copy settings.
	- $\circ$  Zoom (p. [5-22\)](#page-78-1)
	- ❍ Copy density (p. [5-26\)](#page-82-1)
	- ❍ Advanced Copy Operations (p. [6-1\)](#page-85-0)

**10** Press the [Start] key.

# ✎

# **Tip**

*To copy onto more pages using the same settings, feed paper into the Manual Bypass to begin making copies automatically.*

*To make continuous copies onto cards, postcards, OHP transparencies or envelopes, load them into the 1st Tray.*

*If paper other than plain paper is specified and the Manual Bypass is used, the screen changes as shown below.*

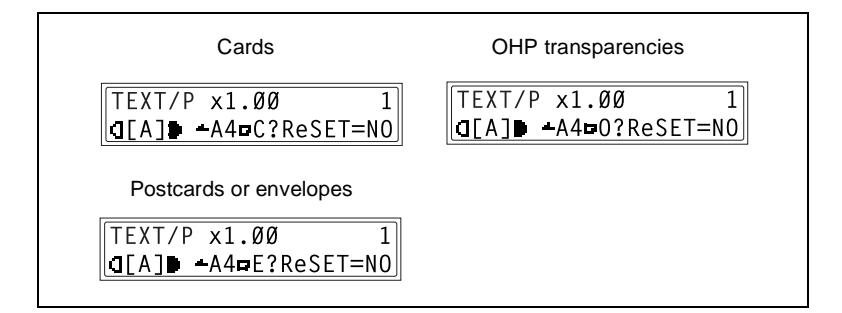

# **Copying Onto Manually Fed Paper by MSBT**

- **1** Load the document to be copied.
	- ❍ Refer to *["Loading the Document" on page](#page-48-1) 3-8*.
- **2** Adjust the Bypass Tray Extender and the paper guides to fit the size of the paper.
- **3** Load the paper with the front side facing down, lightly sliding the paper as much as possible into the feed slot.

The manual bypass mark  $( \perp )$ appears in the bottom line of the screen.

**?** *Are sheets of cards or postcards loaded?*

- → Make sure that they are not curled (rolled).
- **4** Check that "YES/NO" appears in the bottom line of the screen, and then press the [No/Clear] key.

The "PAPER SOURCE SETUP" menu appears.

 $\mathbb{S}$ ...

# **Note**

*"YES/NO" is displayed for approximately 5 seconds after paper is loaded into the MSBT.*

- **5** Use the  $\sqrt{4}$  and  $\rightarrow \sqrt{6}$  keys to select the type of paper loaded.
	- ❍ Select from the following four paper type settings. "PLAIN" "OHP" "CARD" "ENVELOPE"

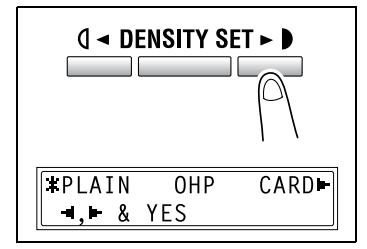

**6** Press the [Yes] key.

The PAPER SIZE menu appears.

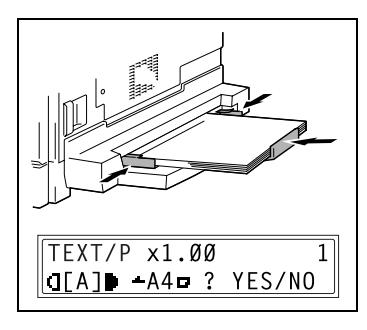

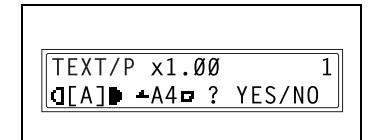

- **7** Using the  $\mathbf{Q}$  and  $\blacktriangleright$  keys, select the size of the paper loaded.
	- $\circ$  If "OHP" was selected in step 5, select from the following four paper size settings. "A4 L"
		- "A4 C"
		- "Letter L"
		- "Letter C"
	- ❍ If paper with a non-standard size is loaded, press the  $\blacktriangledown$  key ("CUSTOM"), and then use the 10-Key Pad to enter the paper size. (For details, refer to *["Copying Onto Various Types of](#page-53-1)  [Media" on page](#page-53-1) 4-1*.)
	- **?** *Do you know the size of F4 paper?*
	- $\rightarrow$  The default F4 size is 210 mm  $\times$ 330 mm. To change the F4 size, contact your service representative.
- **0 < DENSITY SET ► D**  $\overline{\phantom{a}}$  $\overline{4.85}$  $A4D$  \* $A4D$   $A3D$  $OK = YES$  $(CUSTOM = T)$  $TA4a$  $A4$ **LTa** LT**a**  $-1$   $-$  & YES Z00M

 $x=210(140-432)$ 

OK=YES

X **+CP** 

**8** Press the [Yes] key.

The main screen appears.

- **9** If necessary, specify any other copy settings.
	- $\circ$  Zoom (p. [5-22](#page-78-1))
	- ❍ Copy density (p. [5-26\)](#page-82-1)
	- ❍ Advanced Copy Operations (p. [6-1\)](#page-85-0)

**10** Press the [Start] key.

✎

# **Tip**

*If paper other than plain paper is specified and the MSBT is used, the screen changes as shown below.*
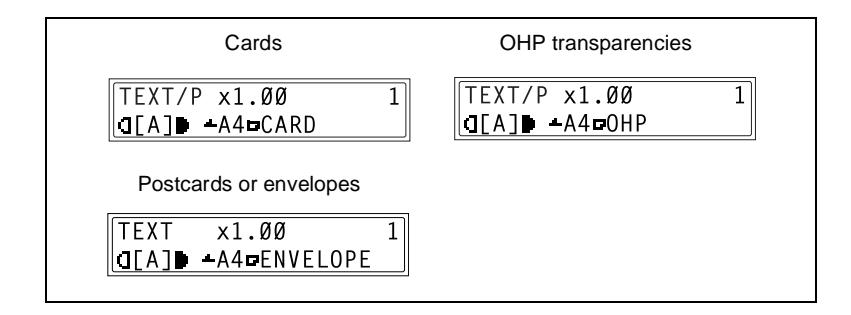

### <span id="page-73-0"></span>**5.5 Selecting the Paper Source**

The paper used for making copies can be selected in two ways.

 $APS$ 

If the APS function is selected, the paper tray containing the most suitable size of paper is selected based on the size of the document and the specified zoom ratio.

● Manual paper selection: The paper that you wish to use for copying can be selected.

#### **To make copies using the APS function**

- **1** Load the document into the ADF.
	- ❍ Refer to *["Loading the Document" on page](#page-48-0) 3-8*.
- **2** Press the [APS/AMS] key until the APS function is selected.
	- ❍ Check that "AUTO" appears in the bottom line of the screen.
- **3** If necessary, specify any other copy settings.
	- ❍ Zoom (p. [5-22](#page-78-0))
	- $\circ$  Copy density (p. [5-26\)](#page-82-0)
	- ❍ Advanced Copy Operations (p. [6-1\)](#page-85-0)

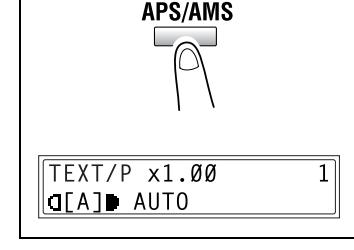

**4** Using the 10-Key Pad, enter the desired number of copies, and then press the [Start] key.

# ✎

#### **Note**

*If "APS SIZE ERROR" appears in the display immediately after the [Start] key is pressed, no tray is loaded with paper of the most suitable size. Either load paper with the appropriate size, or press the [Paper Sizel key and select the desired paper size, and then press the [Start] key again.*

#### **To copy with a manually selected paper size**

- **1** Load the document to be copied.
	- ❍ Refer to *["Loading the Document" on page](#page-48-0) 3-8*.
- **2** Press the [Paper Size] key, and then select the desired paper size.
	- ❍ Check that the correct paper size appears in the bottom line of the screen.
- **3** If necessary, specify any other copy settings.
	- ❍ Zoom (p. [5-22\)](#page-78-0)
	- $\circ$  Copy density (p. [5-26\)](#page-82-0)
	- ❍ Advanced Copy Operations (p. [6-1\)](#page-85-0)

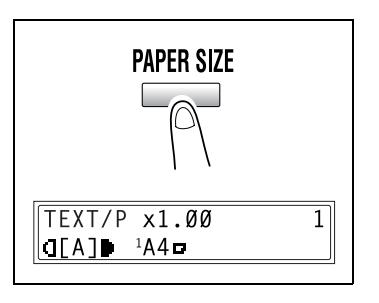

**4** Using the 10-Key Pad, enter the desired number of copies, and then press the [Start] key.

#### **To load special paper into the 1st Tray [CD]**

For further information, see "5 [Before Making Copies"](#page-57-0) in the extended manual on the CD-R.

#### **Automatically Selecting the Paper Source [CD]**

 $\odot$  For further information, see "5 [Before Making Copies"](#page-57-0) in the extended manual on the CD-R.

#### **Order for Automatically Switching Paper Drawers [CD]**

For further information, see "5 [Before Making Copies"](#page-57-0) in the extended manual on the CD-R.

### **5.6 Original Documents**

#### **Using the Document Feeder**

The document feeder automatically feeds in, scans, then feeds out each page of a multi-page document, one page at a time. The correct type of document must be loaded in order for the document feeder to function properly.

Using an incorrect type of document may cause a paper misfeed or damage to the document or machine.

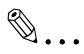

#### **Note**

*In order to copy double-sided documents, the RADF DF-321 (for 7220) must be installed.*

#### **Document Types**

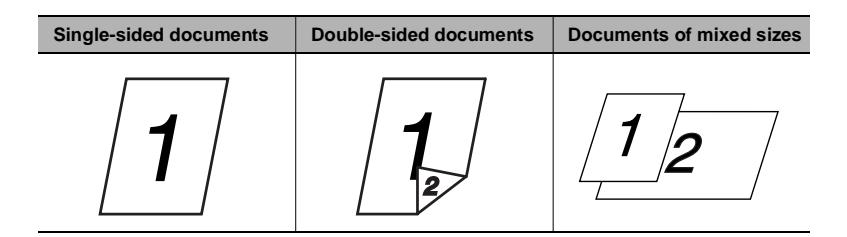

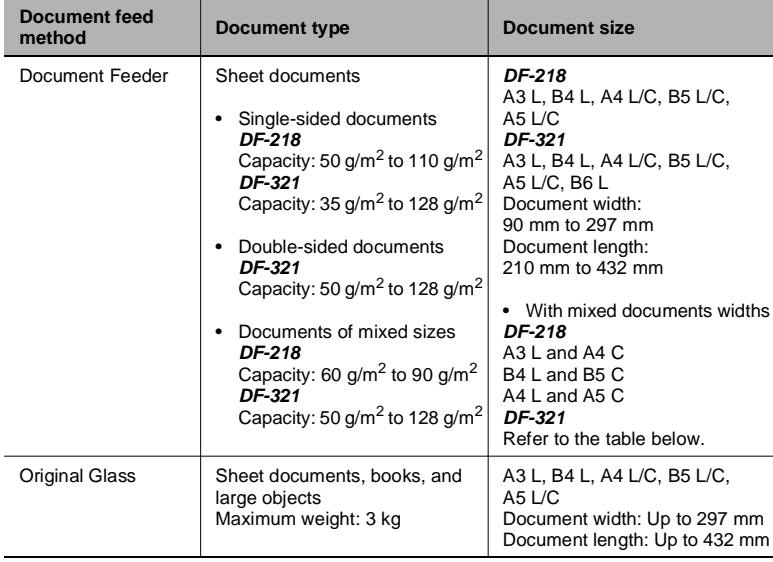

#### **Documents of Uniform Sizes**

#### **Mixed Width Document Sizes (DF-321)**

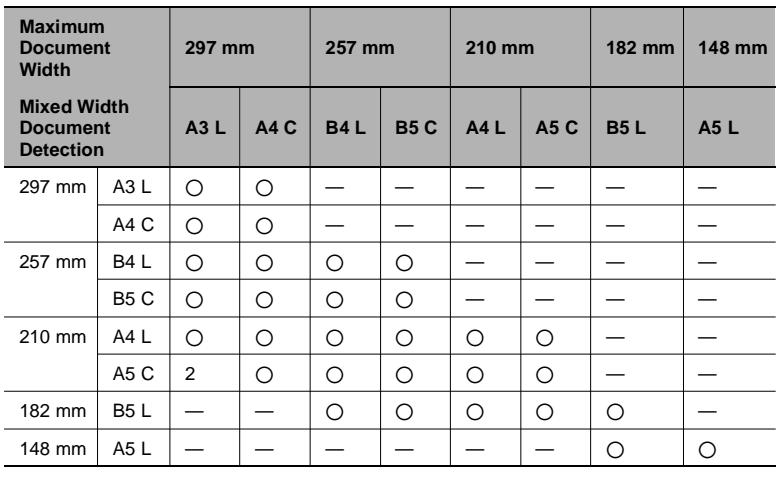

2: Copying possible —: Copying not possible

#### **Precautions Concerning the Documents**

The following types of documents should not be loaded into the RADF, otherwise paper misfeeds or damage to the document may occur. Instead, these types of documents should be positioned on the original glass.

Documents on special paper

- Folded documents (folded in half or fanned)
- Highly translucent or transparent documents, such as diazo photosensitive paper
- Documents with binder holes
- Documents with many binder holes, such as loose-leaf paper
- Coated documents, such as heat-sensitive or carbon-backed paper
- Inkjet printer paper
- Documents that have just been printed with this machine

Documents on paper that cannot be fed

- Curled documents
- Wrinkled or torn documents
- Overhead transparencies

If non-standard-sized paper is determined to be close to a standard size, copying with the "APS" or "AMS "functions is possible.

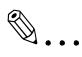

#### **Note**

*If a document of a non-standard size is positioned on the Original Glass, the APS and the AMS functions are not available.*

*After loading a document of a non-standard size, press the [Paper Size] key to select a paper size or press the [Zoom] key to select a zoom ratio.*

### <span id="page-78-0"></span>**5.7 Specifying a Zoom Setting**

By specifying a zoom ratio, the copy can be enlarged or reduced.

#### **Zoom Settings**

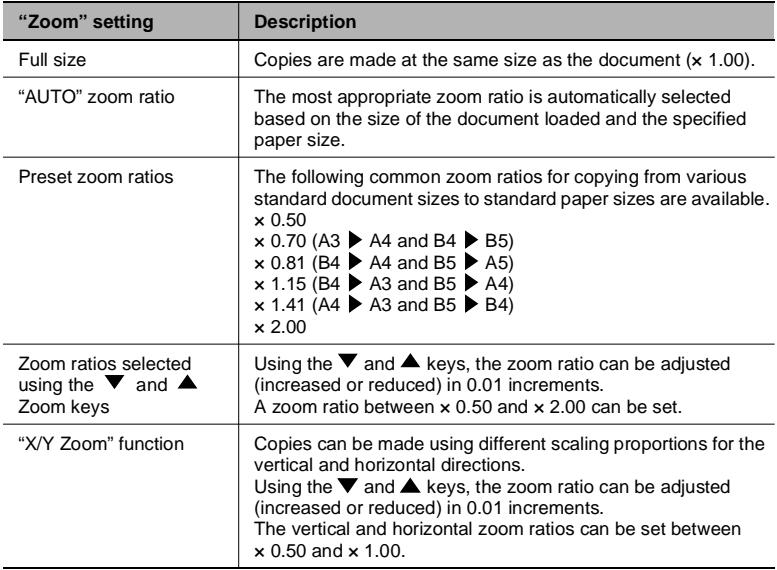

#### **To make copies using the "AUTO" zoom setting**

- **1** Load the document to be copied.
	- ❍ Refer to *["Loading the Document" on page](#page-48-0) 3-8*.
- **2** Press the [APS/AMS] key until the AMS function is selected.
	- ❍ Check that "AUTO" appears in the top line of the screen.

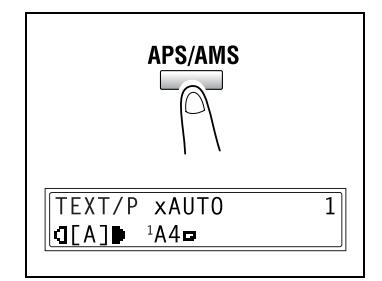

- **3** Press the [Paper Size] key, and then select the desired paper size.
- **4** If necessary, specify any other copy settings.
	- $\circ$  Copy density (p. [5-26\)](#page-82-0)
	- ❍ Advanced Copy Operations (p. [6-1\)](#page-85-0)

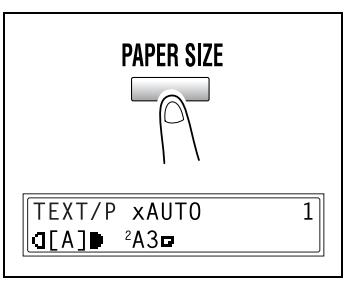

**5** Using the 10-Key Pad, enter the desired number of copies, and then press the [Start] key.

#### **To make copies using a fixed zoom setting**

- **1** Load the document to be copied.
	- ❍ Refer to *["Loading the Document" on page](#page-48-0) 3-8*.
- **2** Press the [Zoom] key, and then select the desired zoom ratio.
	- ❍ Each press of the [Zoom] key changes the zoom ratio as shown below.  $\times$  1.15  $\Diamond$   $\times$  1.41  $\Diamond$   $\times$  2.00  $\Diamond$  $\times$  0.50  $\div \times$  0.70  $\div \times$  0.81  $\div$  $\times$  1.00. . .

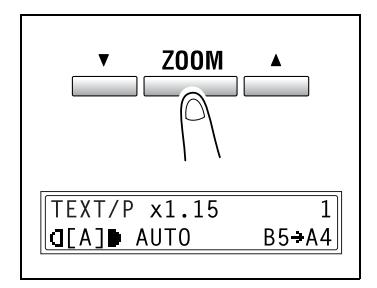

- **3** If necessary, specify any other copy settings.
	- ❍ Paper (p. [5-17\)](#page-73-0)
	- $\circ$  Copy density (p. [5-26\)](#page-82-0)
	- ❍ Advanced Copy Operations (p. [6-1\)](#page-85-0)
- **4** Using the 10-Key Pad, enter the desired number of copies, and then press the [Start] key.

#### **To make copies using a specific zoom setting**

- **1** Load the document to be copied.
	- ❍ Refer to *["Loading the Document" on page](#page-48-0) 3-8*.
- **2** Press the [Zoom] key, and then use the  $\nabla$  and  $\triangle$  keys to specify the desired zoom ratio.
	- ❍ The zoom ratio is set in 0.01 increments.
- **3** If necessary, specify any other copy settings.
	- ❍ Paper (p. [5-17\)](#page-73-0)
	- $\circ$  Copy density (p. [5-26\)](#page-82-0)
	- ❍ Advanced Copy Operations (p. [6-1\)](#page-85-0)

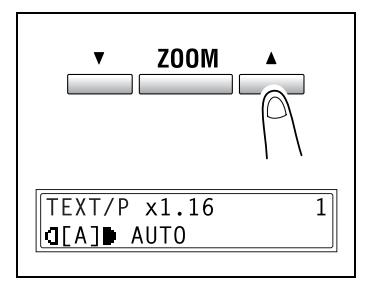

**4** Using the 10-Key Pad, enter the desired number of copies, and then press the [Start] key.

#### **To make copies using the "X/Y ZOOM" function [CD]**

For further information, see "5 [Before Making Copies"](#page-57-0) in the extended manual on the CD-R.

### <span id="page-82-0"></span>**5.8 Specifying the Copy Density ("Density Set" Function)**

Document type and copy density settings

"TEXT" setting:

Select the "TEXT" setting when copying text documents. Select this setting to emphasize contours and reproduce text documents with sharpness.

The automatic density level and 9 manual density levels are available.

- ❍ "[A]" (automatic) density level: The density level is automatically adjusted according to the document being copied.
- ❍ Manual density levels: Select a level between the lightest and darkest settings, depending on the document to be copied.
- "PHOTO" setting:

Select this setting when copying documents containing many areas with halftones (intermediate colors), such as photographs. The "[A]" (automatic) density level cannot be selected if the "PHOTO" setting is selected.

● "TEXT/P" setting:

Select the "TEXT/P" setting when copying documents containing both text and photos.

The automatic density level and 9 manual density levels are available.

❍ "[A]" (automatic) density level:

The density level is automatically adjusted according to the document being copied.

❍ Manual density levels:

In order to prevent the image on the back of newspaper or magazine articles from appearing in the copy, press the  $\mathbb{Q}$   $\blacktriangleleft$  key to select a lighter density level. In order to reproduce pale colors in bright areas of the image, press the  $\blacktriangleright$  key to select a darker density level.

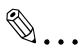

#### **Note**

*Selecting a density level that is too dark may cause the media color of the document to be reproduced, and selecting a level that is too light may produce a very faint copy. Therefore, select the appropriate level depending on the document.*

#### **To make copies after specifying a copy density**

- **1** Load the document to be copied.
	- ❍ Refer to *["Loading the Document" on page](#page-48-0) 3-8*.
- **2** Press the [Density Set] key to select between the "TEXT/P[A]" (AUTO), "TEXT[A]" (AUTO), "PHOTO", "TEXT/P", or "TEXT" settings.
	- ❍ The current setting appears on the left side of the screen.

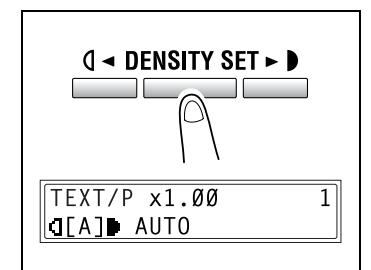

- **3** If the "PHOTO", "TEXT" or "TEXT/ P" setting was selected, use the  $\mathbf{Q}$  and  $\blacktriangleright$  keys to adjust the density level.
- **4** If necessary, specify any other copy settings.
	- ❍ Paper (p. [5-17\)](#page-73-0)
	- ❍ Zoom (p. [5-22](#page-78-0))
	- ❍ Advanced Copy Operations (p. [6-1\)](#page-85-0)
- **5** Using the 10-Key Pad, enter the desired number of copies, and then press the [Start] key.

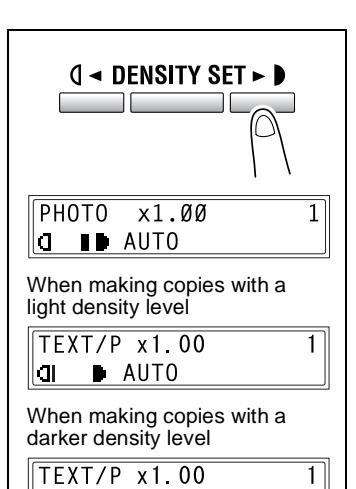

l٥ **D** AUTO

### **5.9 Interrupting Copy Jobs [CD]**

**A** For further information, see "5 [Before Making Copies"](#page-57-0) in the extended manual on the CD-R.

7216/7220 5-27

## <span id="page-85-1"></span><span id="page-85-0"></span>**6 Advanced Copy Operations**

### **6.1 Single-Sided Copies [CD]**

#### **To make copies using the "2in1" (or "4in1") copy function [CD]**

For further information, see "6 [Advanced Copy Operations"](#page-85-1) in the extended manual on the CD-R.

#### **To make copies using the "DUAL PAGE" function [CD]**

 $\odot$  For further information, see "6 [Advanced Copy Operations"](#page-85-1) in the extended manual on the CD-R.

### **6.2 Double-Sided Copies**

Double-sided copies in addition to 2in1 and 4in1 double-sided copies can be made from single-sided or double-sided documents.

✎

#### **Note**

*The optional Duplex must be installed. (7220 only) The type of double-sided copy that can be made depends on the options that are installed.*

*When making 2in1 and 4in1 copies, use the Document Feeder.*

*When copying double-sided documents, use the RADF.* 

### *Types of double-sided copying*

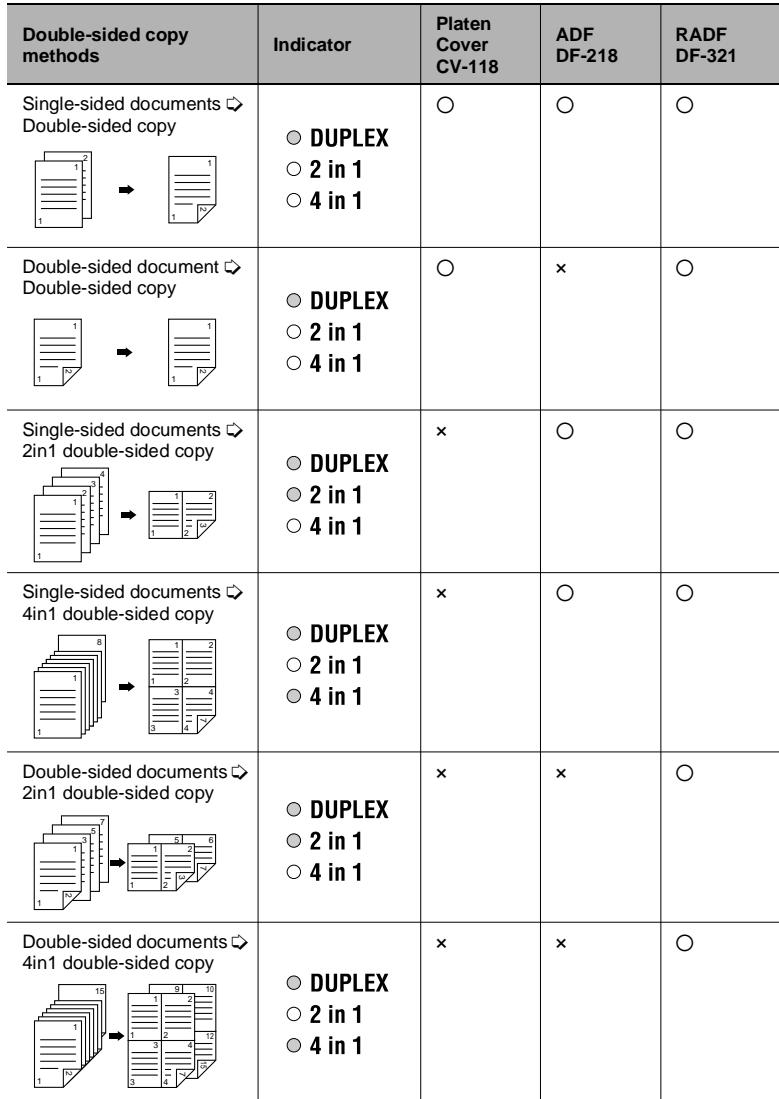

#### **Double-sided copying is not possible under the following conditions:**

- Double-sided documents are loaded into the ADF DF-218.
- The Manual Bypass is selected.
- Special paper (cards, OHP transparencies, envelopes, or label sheets) is loaded.
- The "PAPER TYPE" function is set to "1-SIDE".
- Paper with a width less than 140 mm is selected.

#### **To make double-sided copies using the Original Glass**

- **1** Position the document(s) to be copied. Refer to *["Loading the Document" on](#page-48-0)  [page](#page-48-0) 3-8*.
	- ❍ For details on loading the documents into the Document Feeder, refer to *["To make](#page-88-0)  [double-sided copies using the](#page-88-0)  [Document Feeder" on page](#page-88-0) 6-4*.
- **2** Press the [Combination] key.

The "Duplex" indicator lights up.

- **3** If necessary, specify any other copy setting.
	- ❍ Before Making Copies (p. [5-1](#page-57-1))
	- ❍ Advanced Copy Operations (p. [6-1\)](#page-85-1)
- **4** Using the 10-Key Pad, enter the desired number of copies.
- **5** Position the first document page, and then press the [Start] key.

After the document page is scanned, the message "NEXT PAGE SCAN=START" appears.

**6** Position the second document page, and then press the [Start] key.

After the document page is scanned, a double-sided copy is printed.

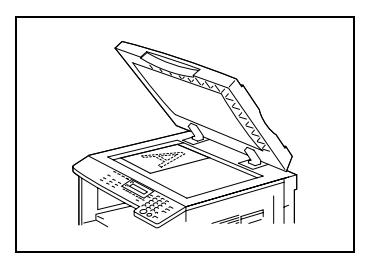

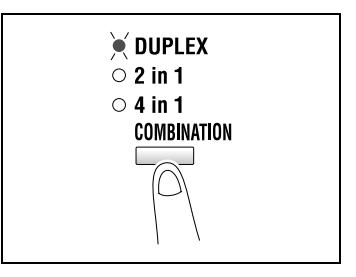

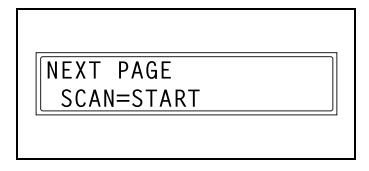

#### <span id="page-88-0"></span>**To make double-sided copies using the Document Feeder**

**1** Position the document(s) to be copied. Refer to *["Loading the Document" on](#page-48-0)  [page](#page-48-0) 3-8*.

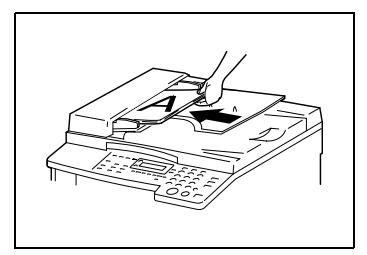

**2** Press the [Combination] key.

The desired double-sided copy function is selected.

- **3** If necessary, specify any other copy setting.
	- ❍ Before Making Copies (p. [5-1](#page-57-1))
	- ❍ Advanced Copy Operations (p. [6-1](#page-85-1))

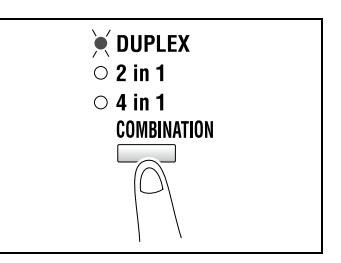

**4** Using the 10-Key Pad, enter the desired number of copies, and then press the [Start] key.

$$
\mathsf{e}\mathsf{r}\mathsf{e}
$$

### **6.3 Output Copies ("Sort" and "Group" Functions)**

When copying or printing two or more sets of a document, the copies can be divided either by sets containing a copy of each page (sorted) or by pages (grouped).

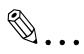

#### **Note**

*If the ADF is not installed, the "Sort" and "Group" Output functions can only be used if the "DUAL PAGE" function is selected.*

#### *Output functions*

- Non-sort function: The copies are stacked on top of each other as they are fed out.
- "Sort" function: The copies are automatically divided into sets with each set containing a copy of each page.

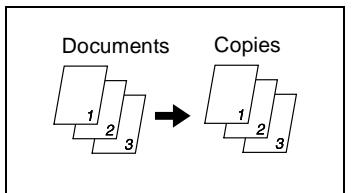

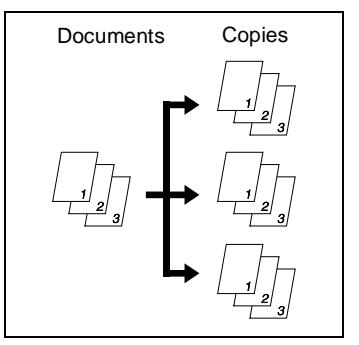

"Group" function: The copies are automatically divided into stacks containing all copies of the same page.

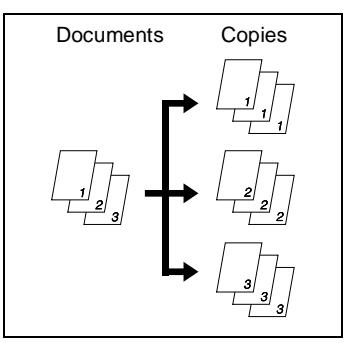

#### **Notes on Using the "Sort" and "Group" Functions**

Conditions for sorting

- The number of copies is set to 2 or more.
- The "DUAL PAGE" function is selected if the Document Feeder is not installed.

Conditions for crisscross sorting

- A4 or B5 paper is used.
- Paper of the same size and type is loaded horizontally in one paper drawer and vertically in another drawer.
- The APS function is selected.
- The "MIXED ORIG." function must not be selected
- **The Document Feeder is installed.**
- The "CRISSCROSS MODE" function in the Utility mode is set to "ON". (p. [7-1](#page-95-0))
- The optional Shifter is not installed.

#### **Shift Sorting**

Each copy set is fed out shifted to alternating side.

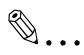

**Note** *The optional Shifter must be installed.*

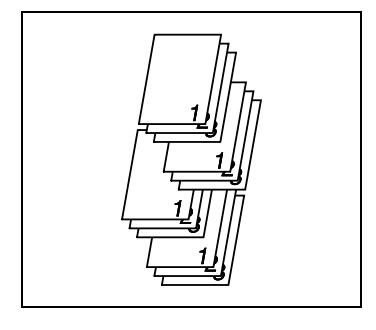

#### **Crisscross Sorting**

Each copy set is fed out in an alternating crisscross pattern.

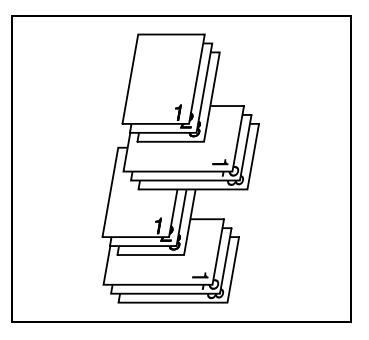

#### **Shift Grouping**

Each page set is fed out shifted to alternating sides.

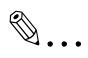

**Note**

*The optional Shifter must be installed.*

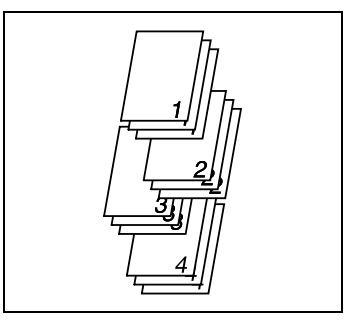

#### **Crisscross Grouping**

Each page set is fed out in an alternating crisscross pattern.

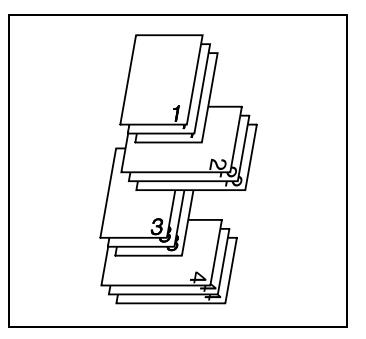

#### **Specifying Output function**

- **1** Load the document to be copied into the Document Feeder.
	- ❍ Refer to *["Loading the](#page-48-0)  [Document" on page](#page-48-0) 3-8*.
- 
- **2** Press the [Output] key.

The indicator for the desired Output function lights up.

- **?** *Are neither the "Sort" nor the "Group" indicators lit?*
- **→** The "Non-sort" function is selected.

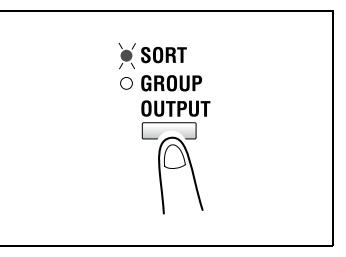

- **3** If necessary, specify any other copy settings.
	- ❍ Before Making Copies (p. [5-1](#page-57-1))
	- ❍ Advanced Copy Operations (p. [6-1\)](#page-85-1)
- **4** Using the 10-Key Pad, enter the desired number of copies, and then press the [Start] key.

### **6.4 Erasing Sections of Copies [CD]**

Areas such as the unclean-looking frames around copies can be erased.

G<sup>A</sup> For further information, see "6 [Advanced Copy Operations"](#page-85-1) in the extended manual on the CD-R.

### **6.5 Reverse Image Copying [CD]**

Copies can be made with the light-colored areas of the document (media) and the dark-colored areas of the document (text) inverted.

G For further information, see "6 [Advanced Copy Operations"](#page-85-1) in the extended manual on the CD-R.

### **6.6 Making Copies for Filing ("IMAGE SHIFT" function) [CD]**

So that copies can easily be stored in filing binders, copies can be made with an image shift.

For further information, see "6 [Advanced Copy Operations"](#page-85-1) in the extended manual on the CD-R.

### **6.7 Programmed Copy Jobs [CD]**

Store up to two of the more frequently used copy setting programs for immediate recall when necessary.

G For further information, see "6 [Advanced Copy Operations"](#page-85-1) in the extended manual on the CD-R.

### **6.8 ID Numbers [CD]**

If ID numbers have been specified, use of the machine can be limited to a specific user and the number of copies for each user can be controlled. As an example, the following procedure describes how to enter the ID number in order to make copies.

For further information, see "6 [Advanced Copy Operations"](#page-85-1) in the extended manual on the CD-R.

## <span id="page-95-1"></span><span id="page-95-0"></span>**7 Utility Mode – Copy Functions [CD]**

This chapter describes the various Utility mode functions that can be used to set copy-related functions.

For further information, see "7 Utility Mode - Copy Functions [CD]" in the extended manual on the CD-R.

## **8 Error Messages**

### **8.1 When the Message "TONER EMPTY" Appears**

When toner is about to run out, the message shown below appears. When this message appears, replace the toner bottle with a new one.

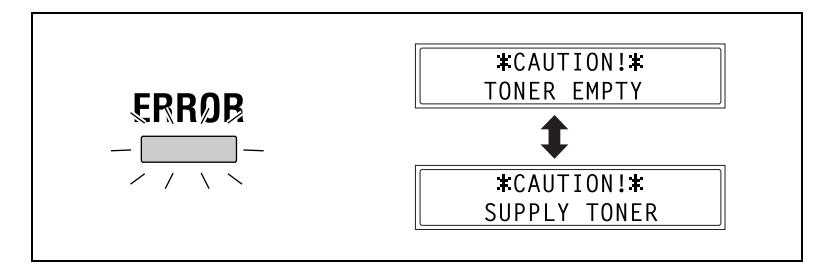

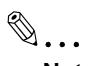

#### **Note**

*Use only toner developed specifically for this machine. Use of any other type of toner may cause damage to the machine. For details, contact your service representative.*

*In order to prevent the used toner bottle from dirtying anything, keep it in the box.*

*Dispose of the used toner bottle according to your local regulations.*

#### **To replace the toner bottle**

**1** Open the Front Cover.

**2** Swing out the Toner Bottle Holder, and then remove the toner bottle.

- **3** Holding the sealed end of the new toner bottle up, slowly peel off the seal toward you.
	- **?** *Have the necessary precautions been observed when peeling off the seal?*
	- **→** Since some toner may spurt out while the seal is being peeled off, be sure to peel off the seal slowly.
- **4** With the side of the toner bottle marked "UP" facing up, insert the toner bottle into the Toner Bottle Holder.
	- **?** *Have the necessary precautions been observed while inserting the toner bottle?*
	- **→** As shown at the right, the tab on the toner bottle should securely fit into the notch in the Toner Bottle Holder.

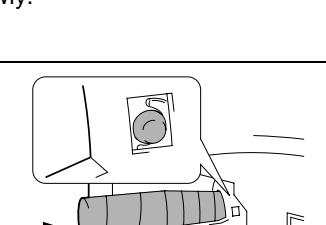

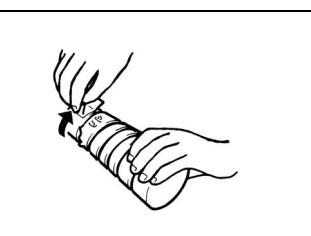

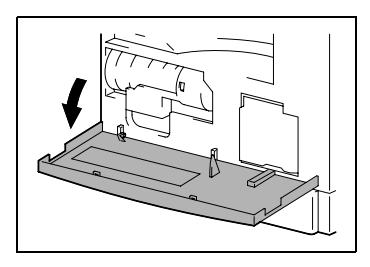

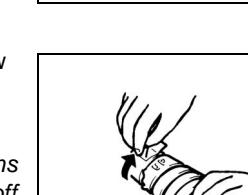

**5** Lightly tap the bottom of the toner bottle 3 or 4 times.

- **6** Close the Toner Bottle Holder, and then close the Front Cover.
	- ❍ When the Front Cover is closed, the toner automatically begins refilling.
	- **?** *Are copies faint immediately after the toner bottle is replaced?*
	- **→** Perform the "TONER REPLENISHER" function in the Utility mode ([page](#page-95-0) 7-1).

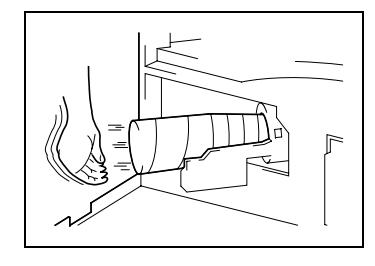

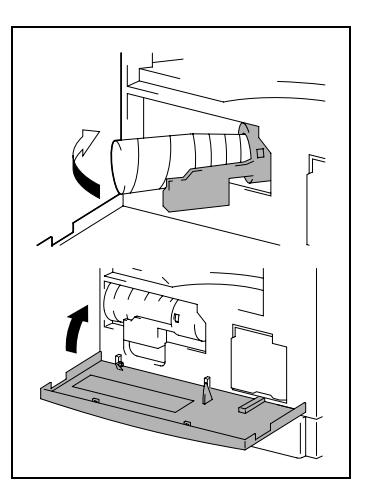

### **8.2 When the Message "PAPER JAM" Appears**

If a paper misfeed occurs while copying or printing, the message shown below appears, and copying or printing stops.

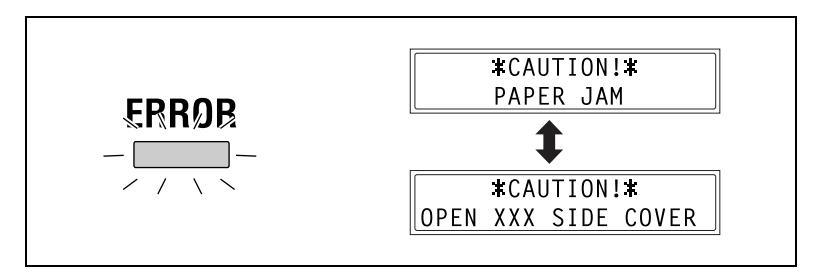

A message indicating the location of the paper misfeed appears in the bottom line of the screen.

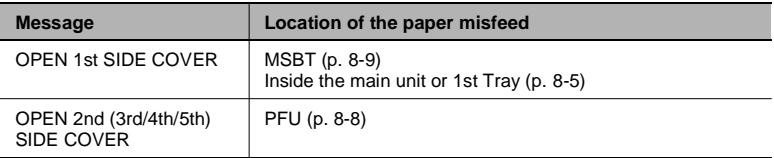

Follow the appropriate procedure described below to clear the misfed paper.

#### **To clear a paper misfeed in the Duplex**

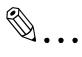

**Note**

*The optional Duplex must be installed. (7220 only)*

- **1** Open the Duplex door.
- **2** Carefully pull out any misfeed paper.
- **3** Close the Duplex door.

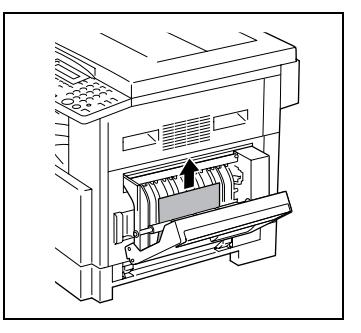

<span id="page-101-0"></span>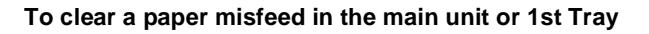

**1** Open the Side Cover of the main unit.

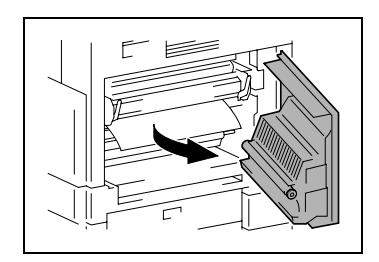

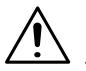

#### **CAUTION**

#### **The area around the fusing unit is extremely hot.**

→Touching any part other than

those indicated may result in burns. If you get burnt, immediately cool the skin under cold water, and then seek professional medical attention.

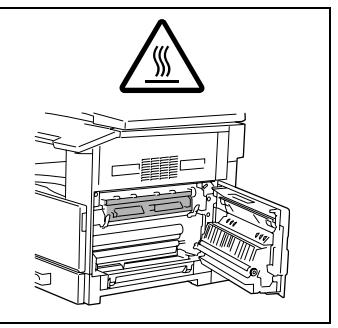

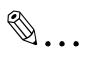

#### **Reminder**

*Decreased copy quality may result if the surface of the PC drum is touched.*

*Be careful not to touch the surface of the PC drum.*

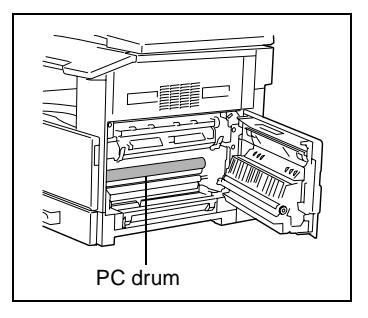

- **2** Pull down the Pressure Levers.
	- **?** *Have the necessary precautions been observed when pulling down the Pressure Levers?*
	- ➜ Only hold the green part of the Pressure Levers when pulling them down.
- **3** Slowly pull out the paper.

**4** While pressing the Guide Plate down, slowly pull out the paper.

- **5** While turning the knob on the roller, slowly pull out the paper.
	- **?** *Have the necessary precautions been observed when turning the roller?*
	- **→** Only turn the green knob when turning the roller.
	- **→** Be careful not to touch the surface of the PC drum.

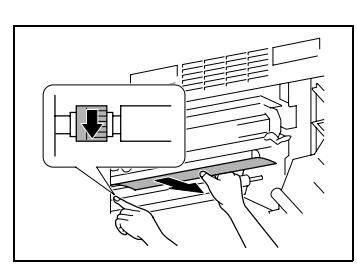

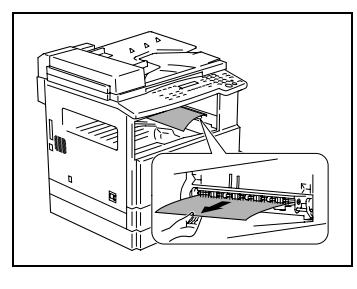

Pressure Levers

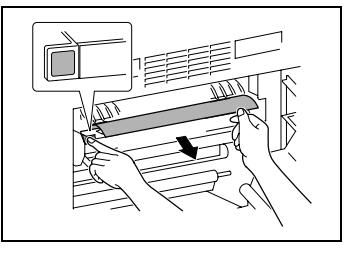

- **6** Close the Side Cover of the main unit.
- **7** Pull out the 1st Tray.

**8** Remove all paper from the tray, and then place the paper into the tray again.

- **9** Slide the paper guides against the edges of the paper.
	- **?** *Is the paper guide positioned correctly?*
	- $\rightarrow$  Make sure that the paper quides are pushed up against the edges of the paper.

**10** Close the 1st Tray.

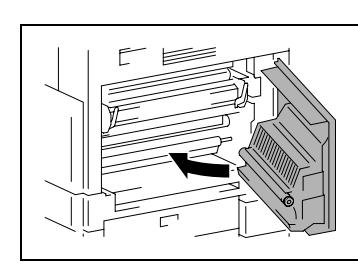

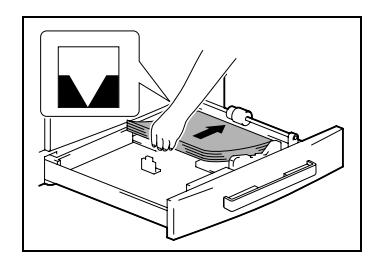

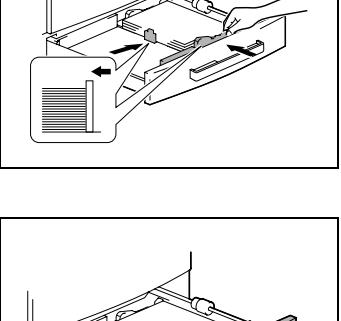

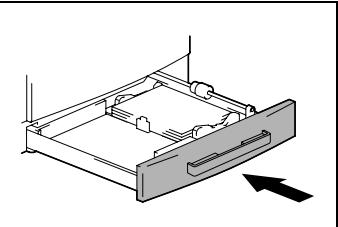

#### <span id="page-104-0"></span>**To clear a paper misfeed in the PFU**

Open the Side Cover of the PFU.

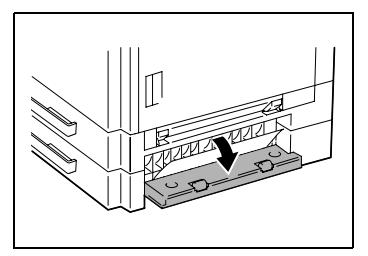

Slowly pull out the paper.

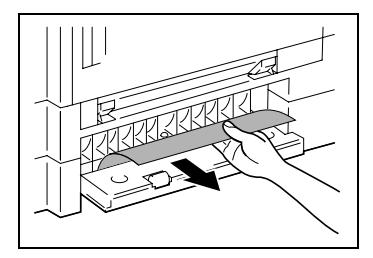

Close the Side Cover of the PFU.

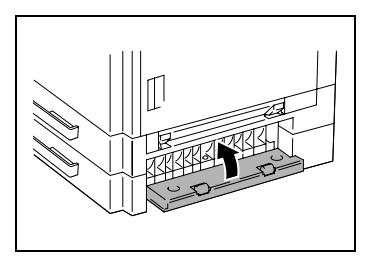

#### <span id="page-105-0"></span>**To clear a paper misfeed in the MSBT**

 $\mathbb{S}$ ...

**Reminder**

*Decreased copy quality may result if the surface of the image transfer roller is touched.*

*Be careful not to touch the surface of the image transfer roller.*

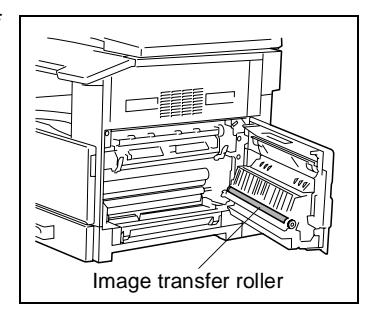

**1** Remove all paper from the MSBT.

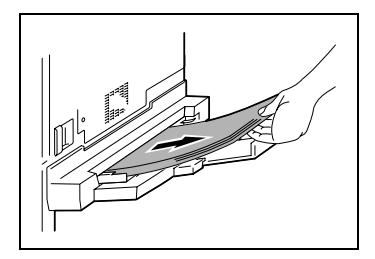

**2** Open the Side Cover of the main unit.

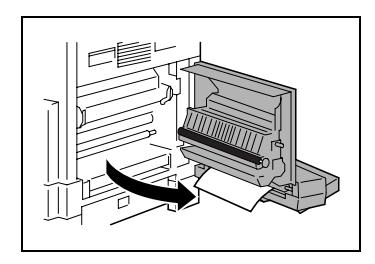

**3** Slowly pull out the paper.

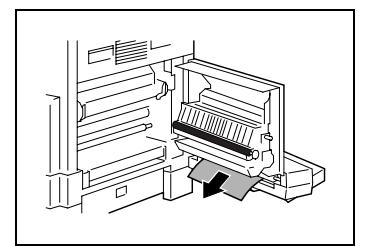

**4** Close the Side Cover of the main unit.

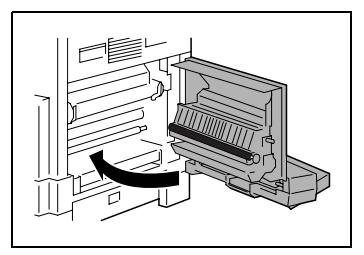

**5** Load the paper into the MSBT again.

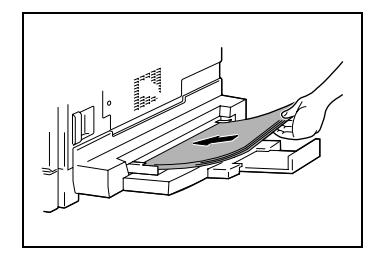

### **8.3 When the Message "ORIGINAL DOC.JAM" Appears**

If a document misfeed occurs while the document is being fed, the message shown below appears, and copying or printing stops.

Remove the misfed document according to the following procedure.

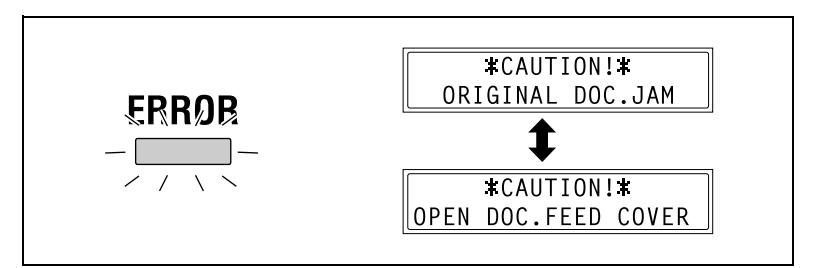

#### **To clear a misfeed in the ADF (DF-218)**

**1** Open the Document Feeder Cover.

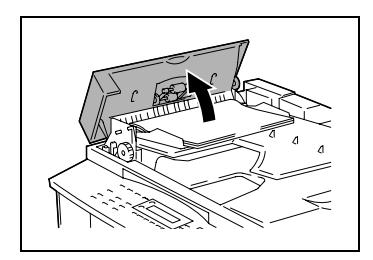

**2** Remove all document pages from the Document Feeder Tray.

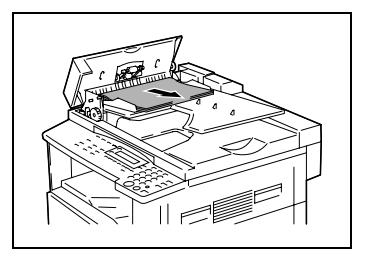

**3** Lift open the ADF.

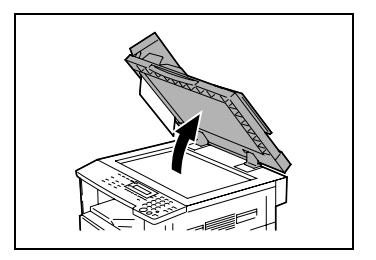
**4** While turning the Document Feed Knob in the direction of the arrow, slowly pull out the document.

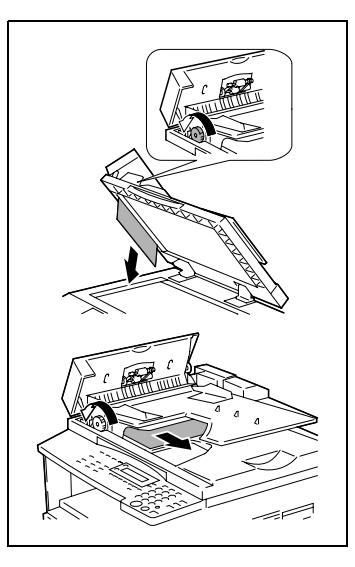

**5** Close the ADF and the Document Feeder Cover.

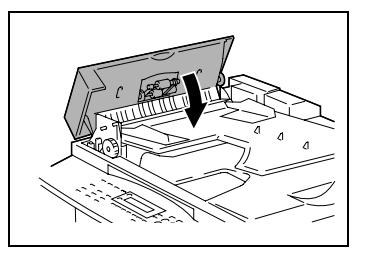

**6** Load the documents removed in step 2 back into the tray.

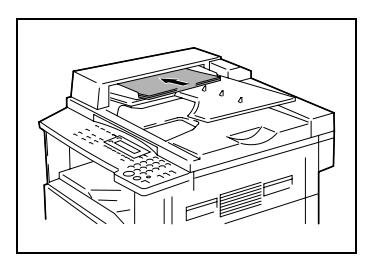

# ✎

#### **Note**

*If "RETURN 1 (2) ORIG. to ADF and PRESS START KEY" appears on the display, also load the one or two document pages that caused the paper misfeed.*

#### **To clear a misfeed in the RADF (DF-321)**

**1** Pull up the lever for the Document Feeder Cover to open the cover.

**2** Carefully pull out any misfed documents.

**3** Swing up the Document Guide Lever.

**4** Turn the Document Feed Knob to feed out any misfed documents.

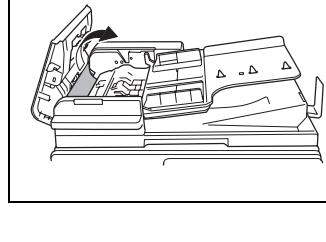

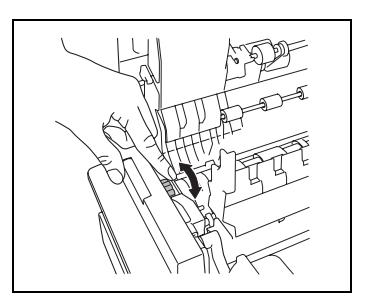

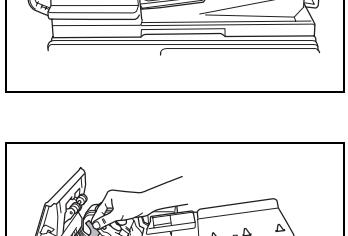

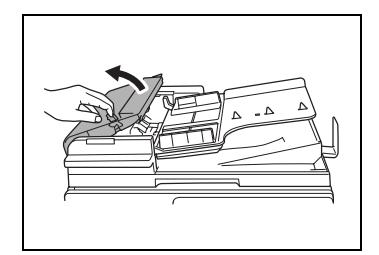

- **5** While supporting the Document Feed Tray with your right hand, carefully pull out any misfed documents.
- **6** Return the Document Guide Lever to its original position, and then close the Document Feeder Cover.

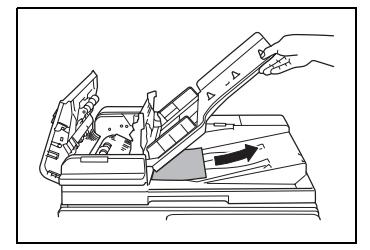

# **8.4 Main Error Messages and Their Remedies**

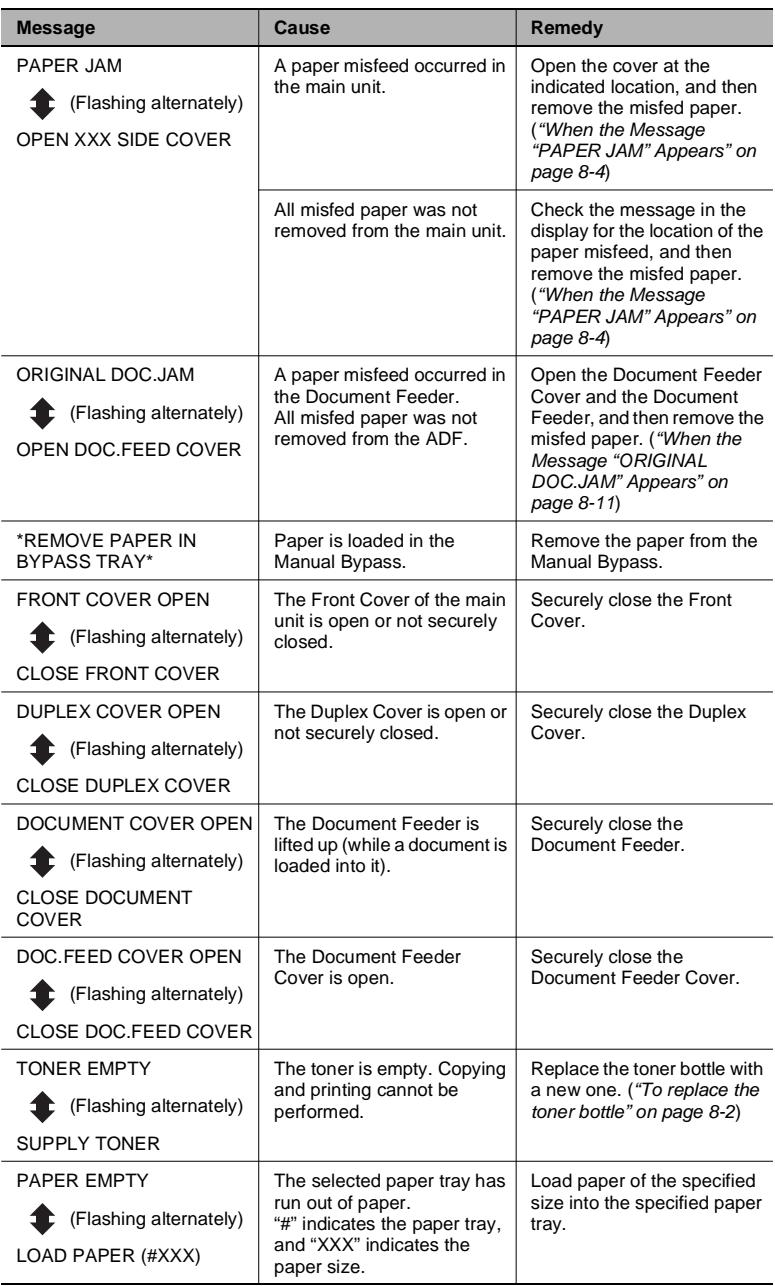

<span id="page-111-0"></span>

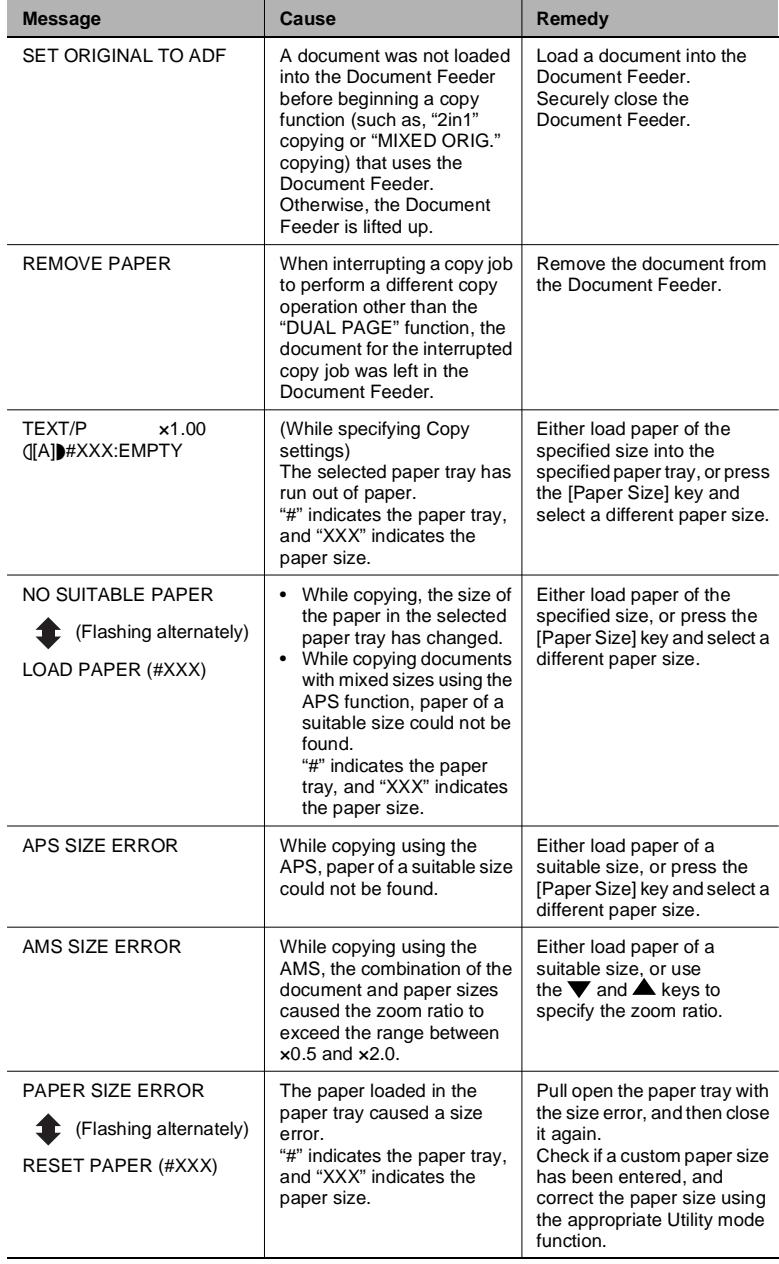

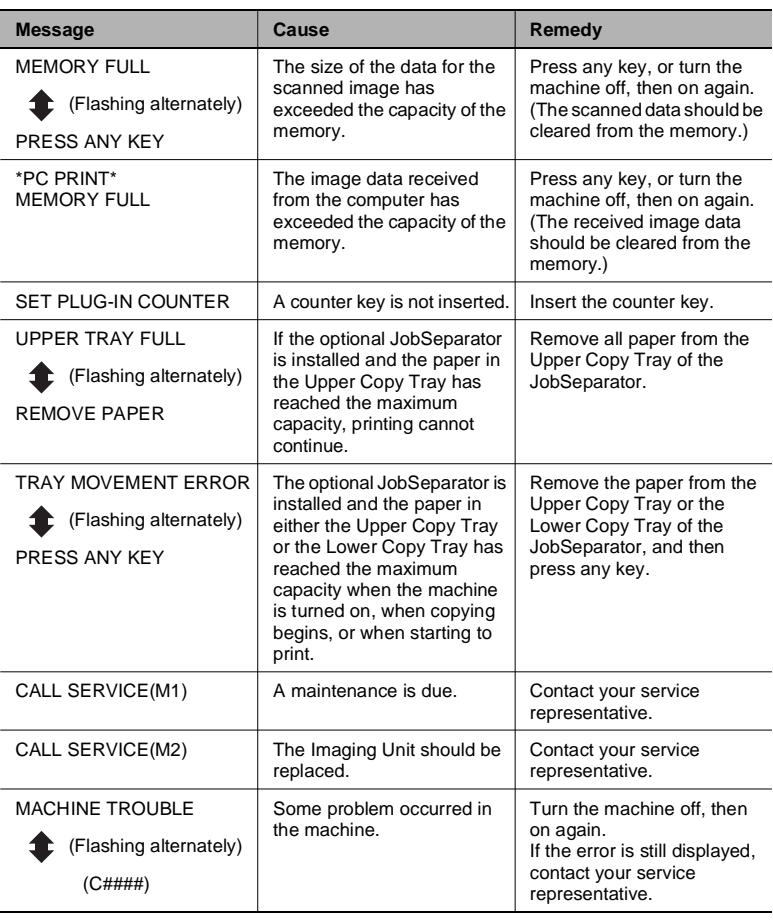

# **9 Troubleshooting**

## **9.1 When Incorrect Copies Are Produced**

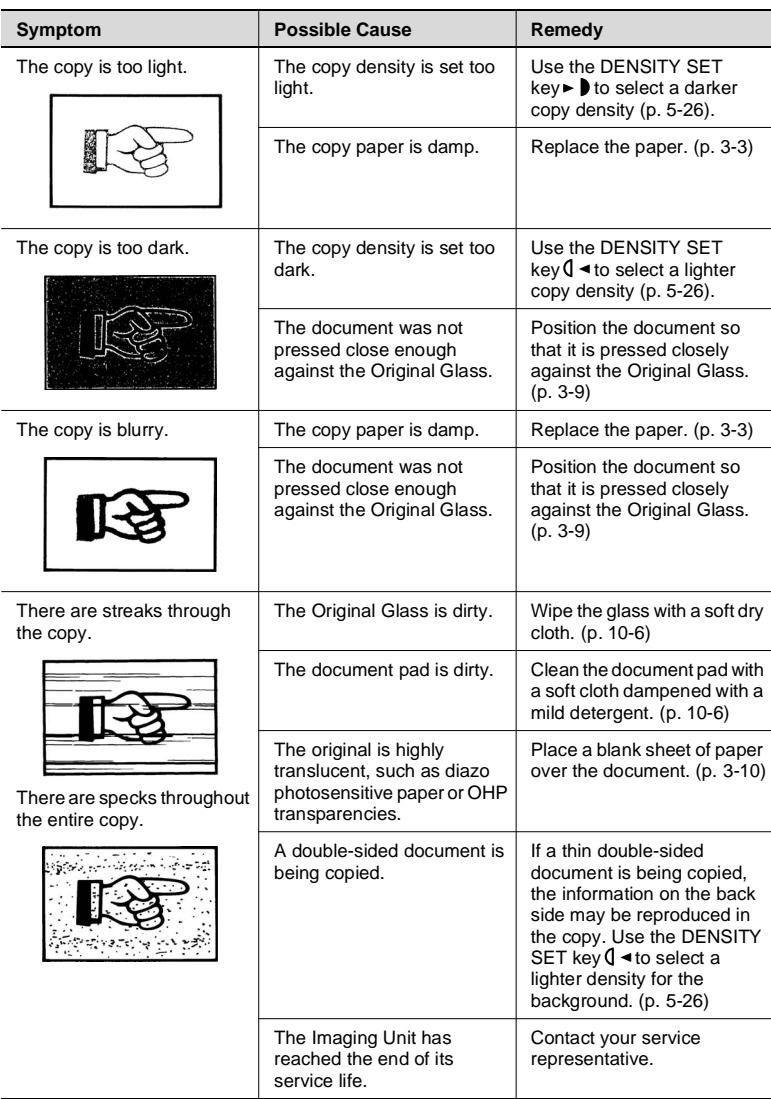

<span id="page-115-0"></span>

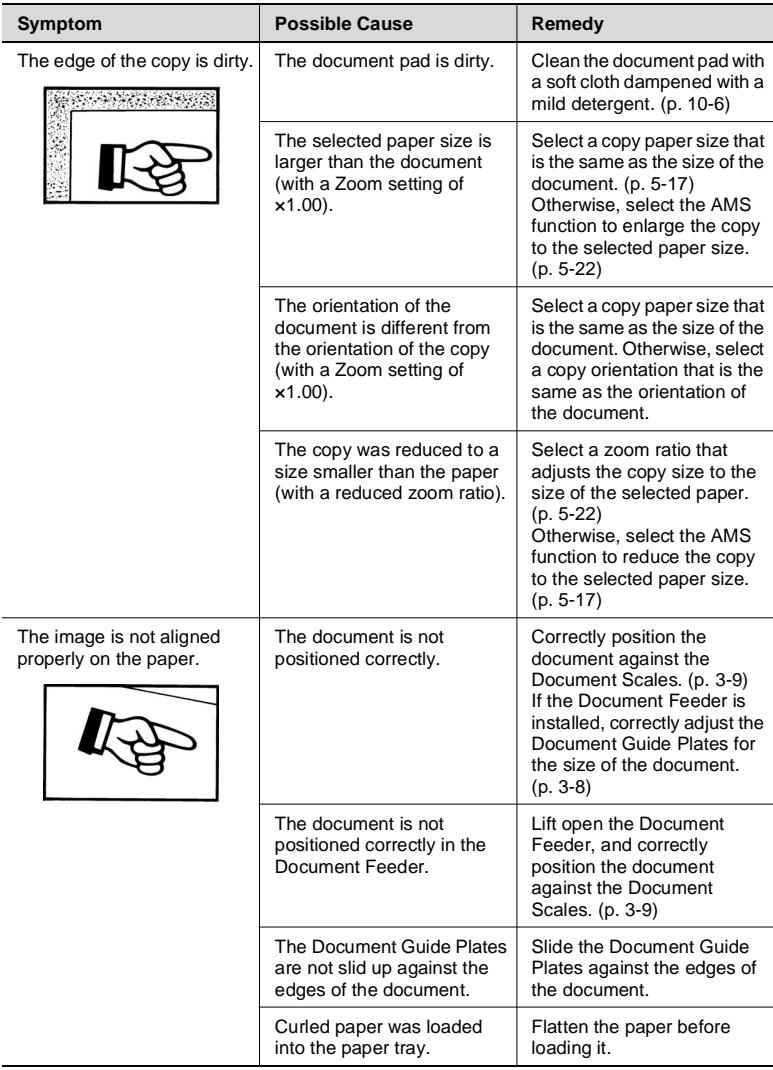

# **9.2 When Copying Is Not Performed Correctly**

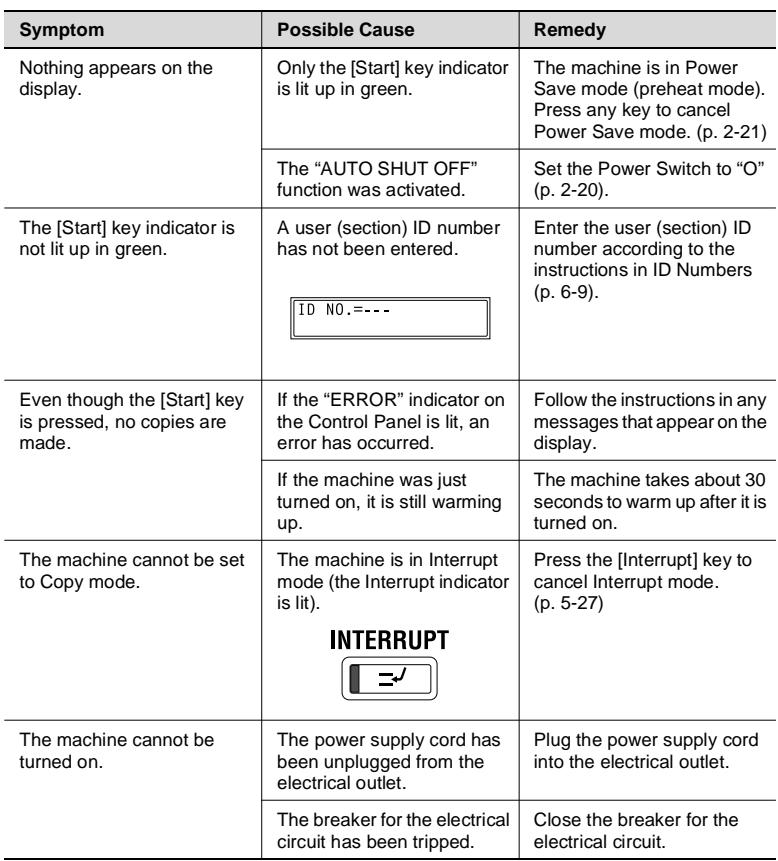

# <span id="page-119-0"></span>**10.1 Specifications**

#### <span id="page-119-1"></span>**Main Unit 7216/7220**

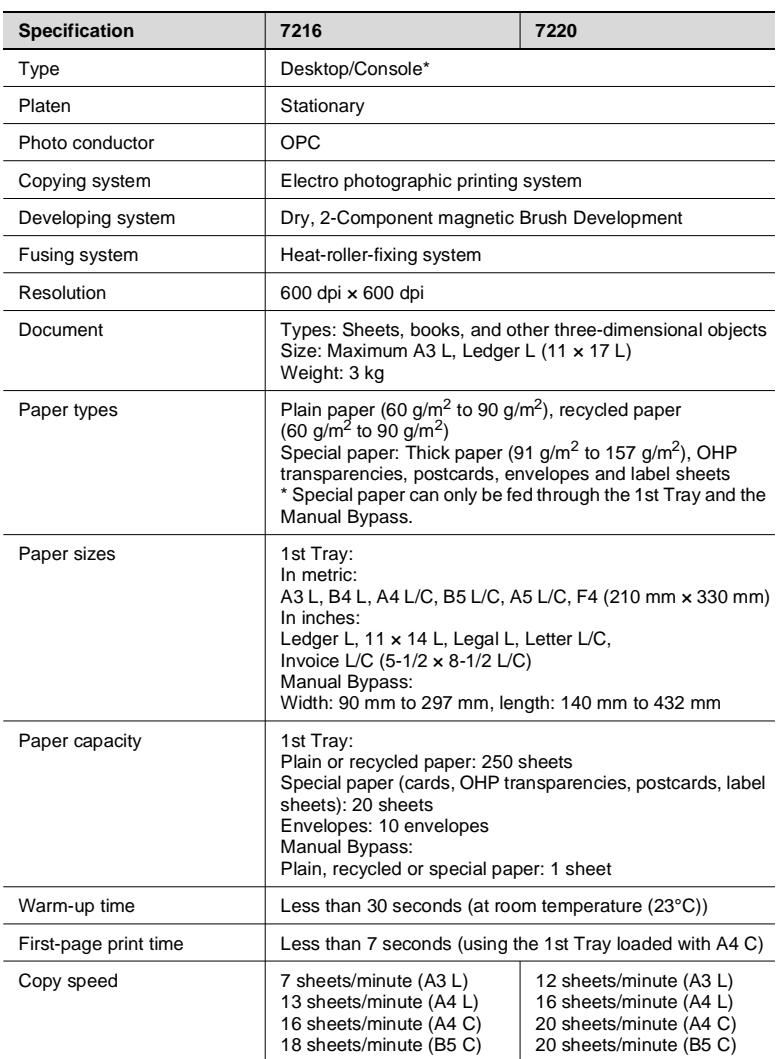

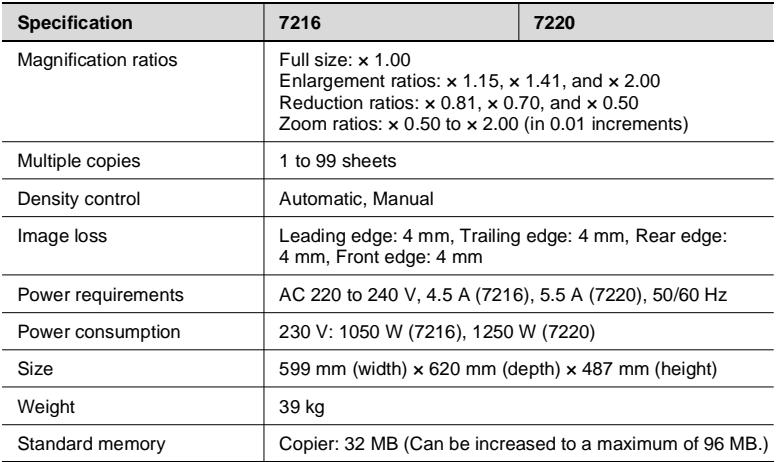

\* Depend on number of PFU option.

#### **RADF DF-321**

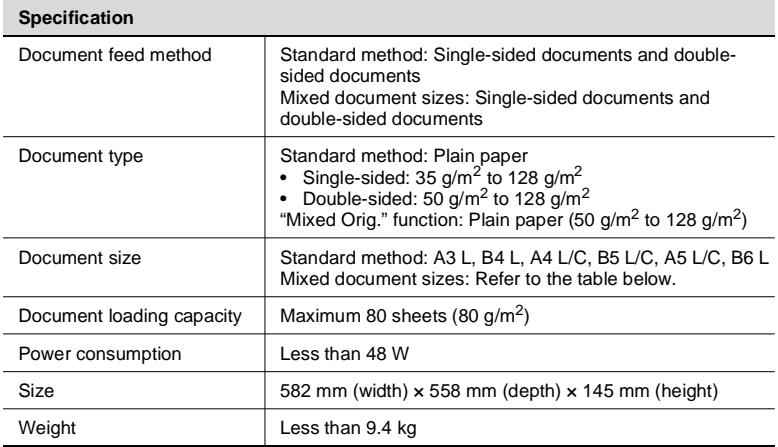

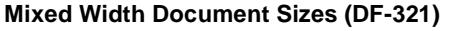

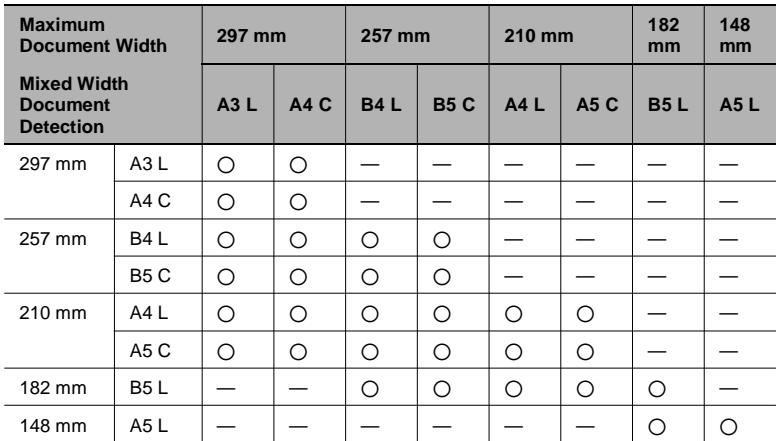

2: Copying possible —: Copying not possible

#### <span id="page-121-0"></span>**ADF DF-218**

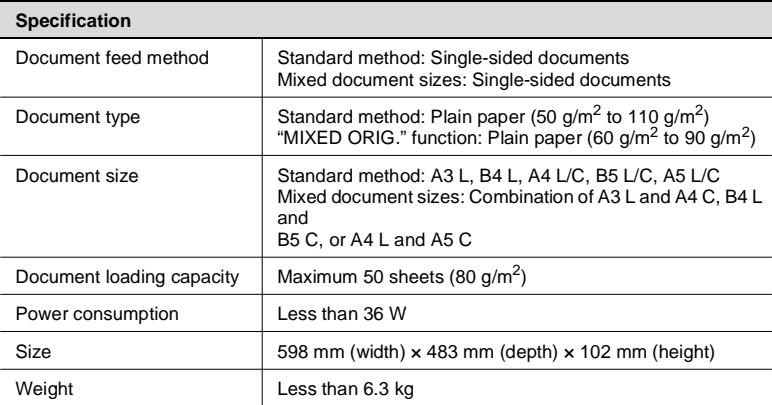

#### <span id="page-122-1"></span>**PFU PF-321**

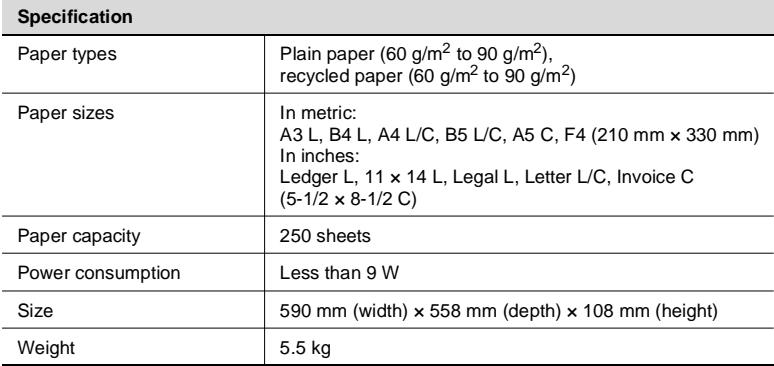

#### <span id="page-122-2"></span>**Shifter IS-101**

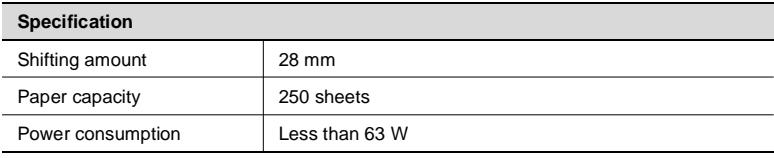

#### <span id="page-122-0"></span>**JobSeparator IT-103**

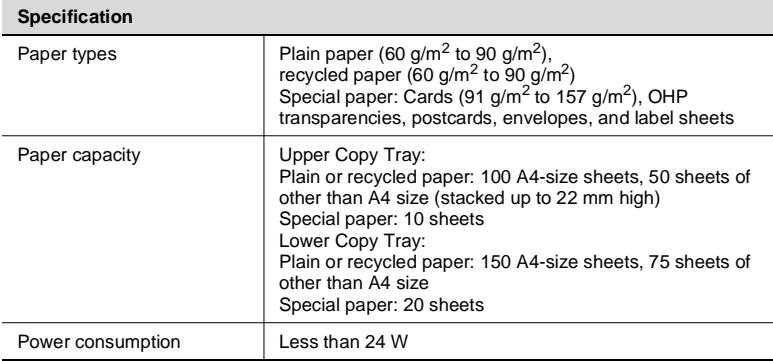

#### <span id="page-123-0"></span>**MSBT MT-103**

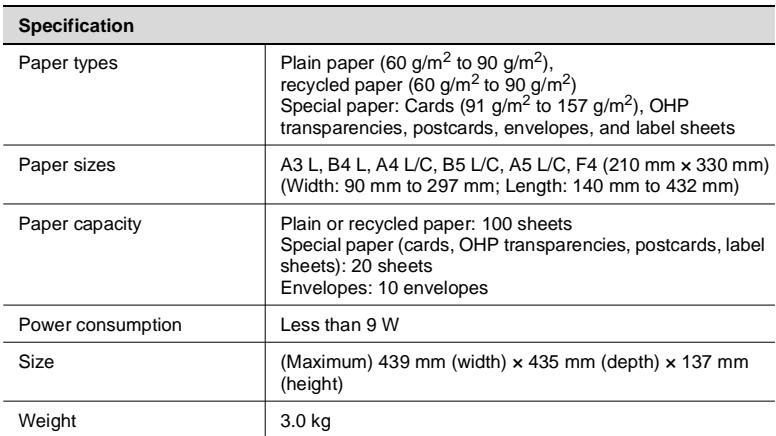

## **10.2 Care of the Machine**

#### <span id="page-124-0"></span>**Cleaning**

Turn off the machine before cleaning it.

#### **Housing**

➜ Clean the surface of the housing by wiping it with a soft cloth dampened with a mild household detergent.

<span id="page-124-1"></span>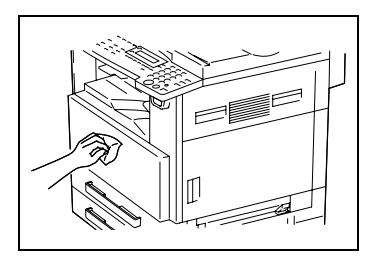

#### **Original Glass**

➜ Clean the Original Glass by wiping it with a soft, dry cloth.

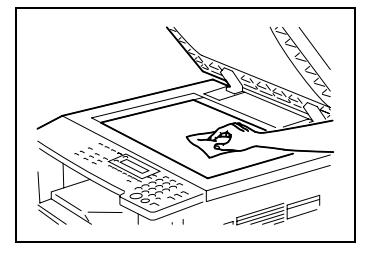

#### **Document Pad**

**→** Clean the surface of the document pad by wiping it with a soft cloth dampened with alcohol.

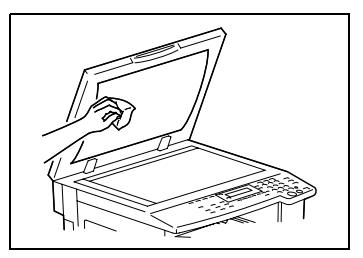

#### **Control Panel**

**→** Clean the Control Panel by wiping it with a soft, dry cloth.

# ✎

#### **CAUTION**

*Incorrectly cleaning the Control Panel keys may damage them. Never use mild household detergent or glass cleaner to clean the Control Panel.*

<span id="page-125-1"></span><span id="page-125-0"></span>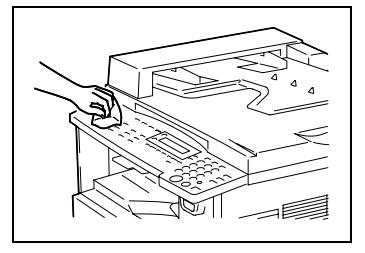

## **10.3 Function Combination Table [CD]**

For further information, see "10 [Appendix"](#page-119-0) in the extended manual on the CD-R.

## **10.4 Paper Size and Zoom Ratio Tables [CD]**

For further information, "10 [Appendix"](#page-119-0) in the extended manual on the CD-R.

#### **Index**  $11$

# **Numerics**

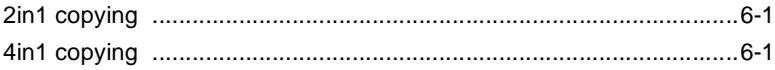

## $\blacktriangle$

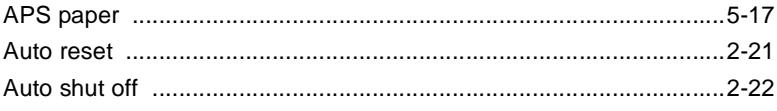

## $\overline{C}$

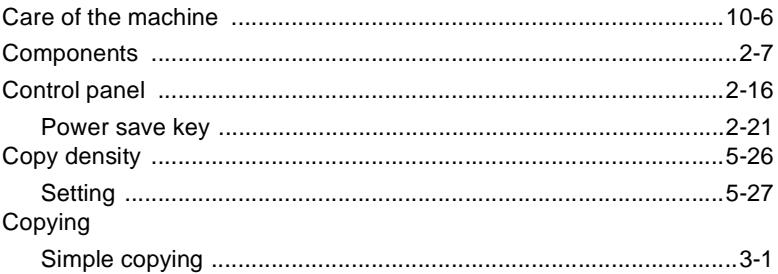

## $\overline{D}$

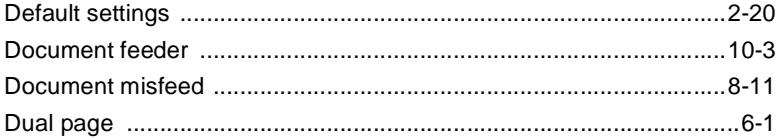

## E

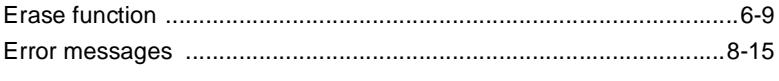

## F

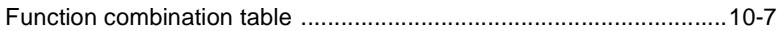

 $11$ 

## 

# J

I

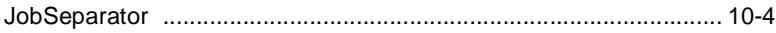

### L

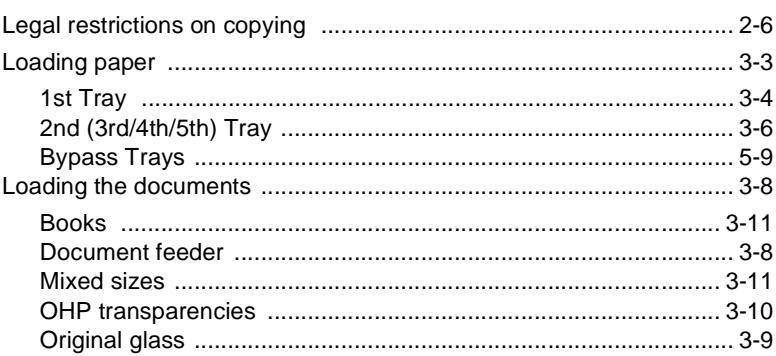

## M

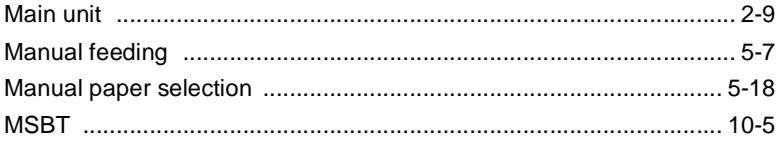

## $\cap$

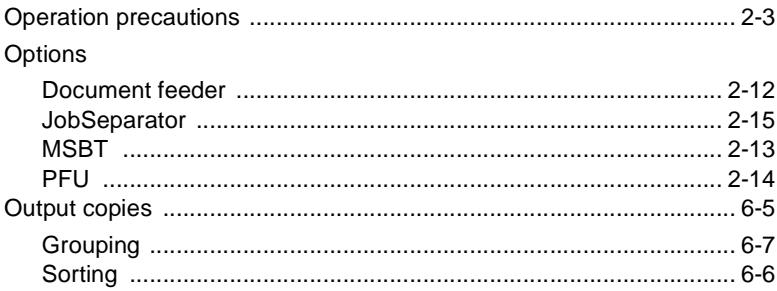

## $\overline{P}$

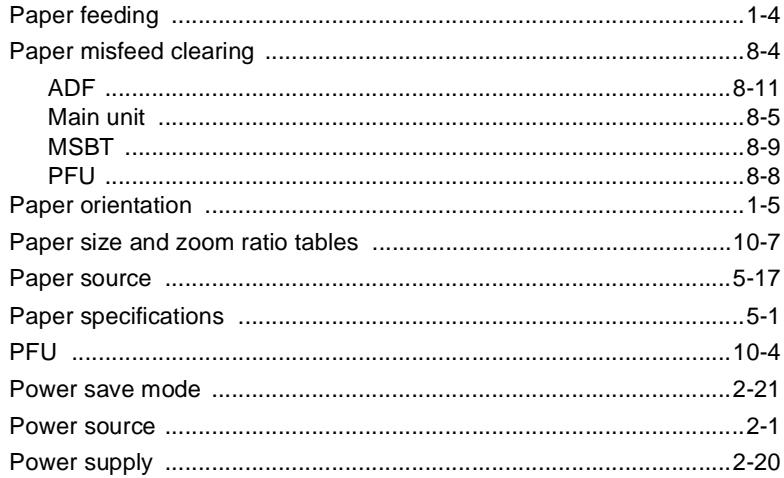

# $\overline{Q}$

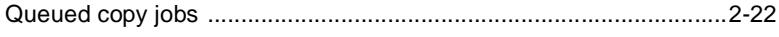

# $\overline{\mathsf{R}}$

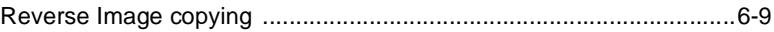

# S

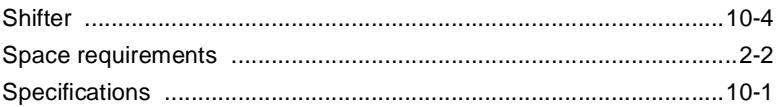

## $\top$

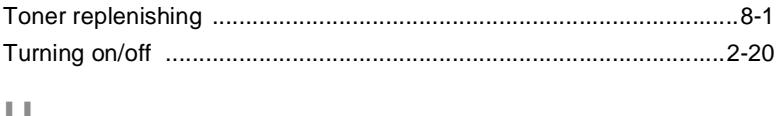

## U

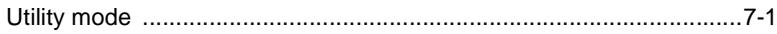

# $11$

# $\overline{z}$

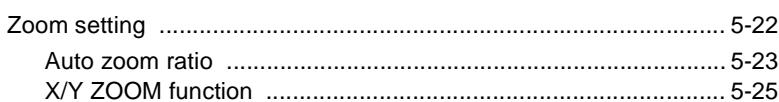